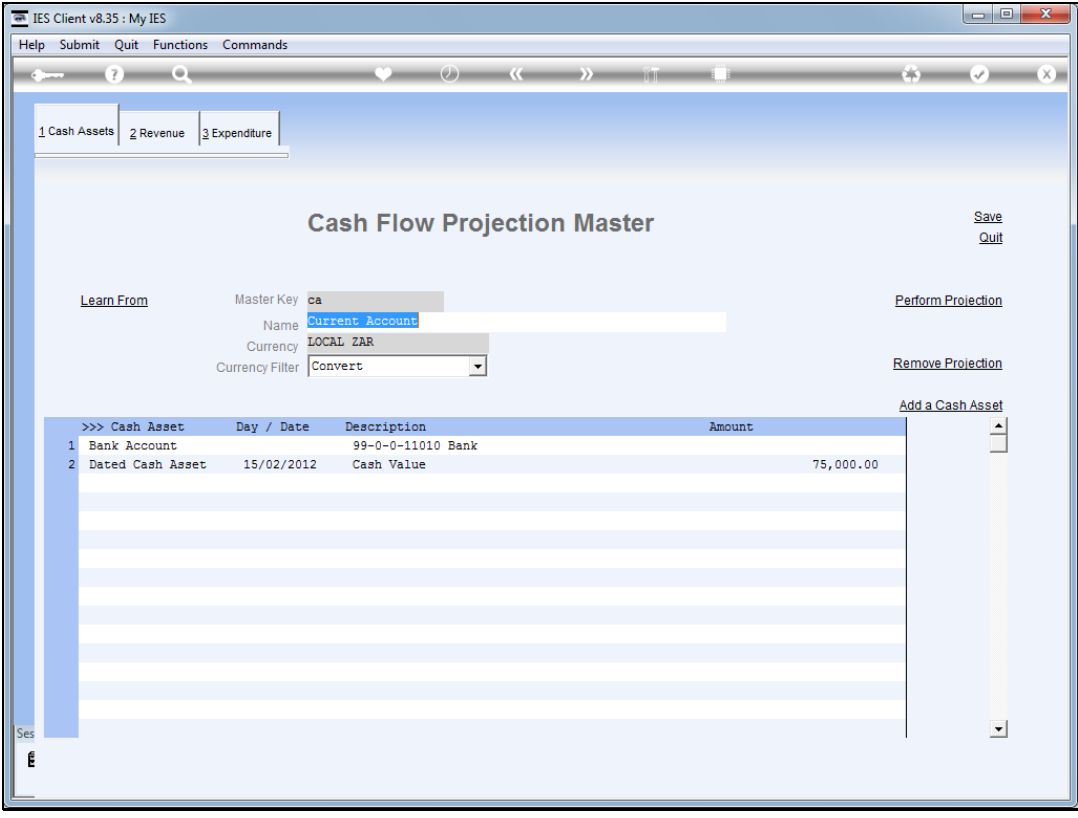

Slide notes: Cash Flow projections can be calculated and rendered for any Currency in the system. The usual Currency is the accounting currency, but we can also have projections for other Currencies to project selected Currency inflow and outflow streams.

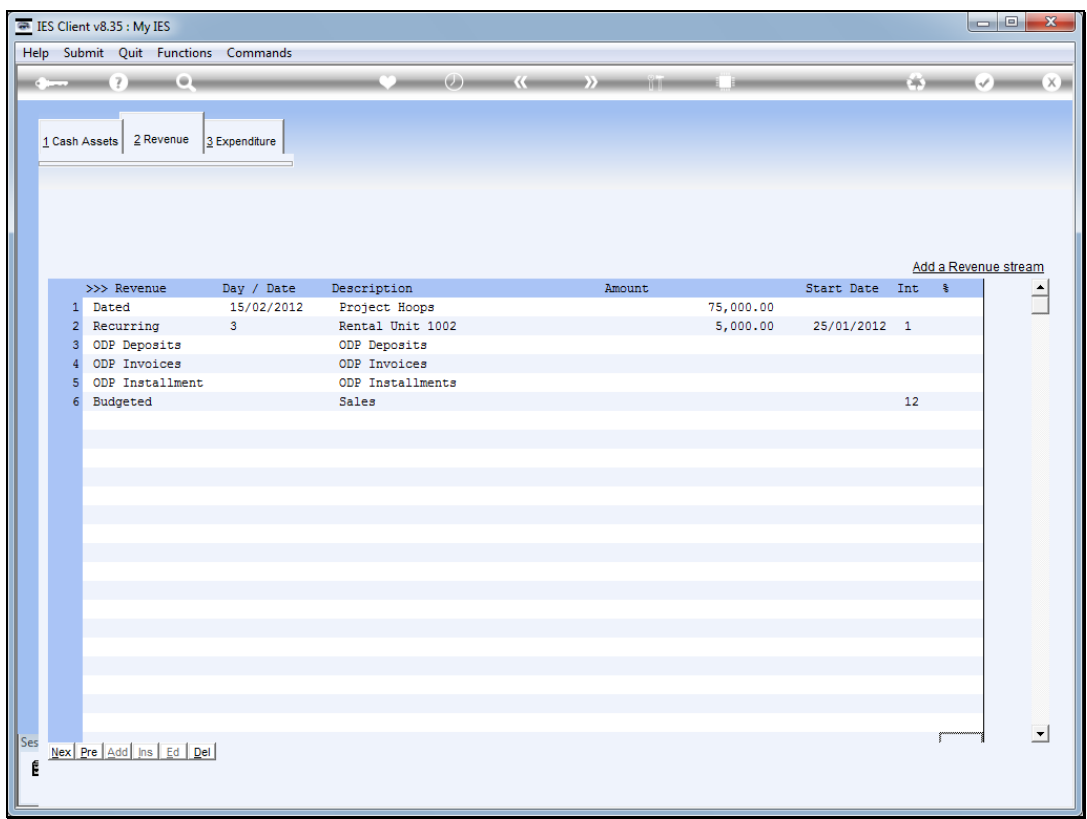

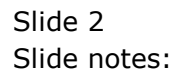

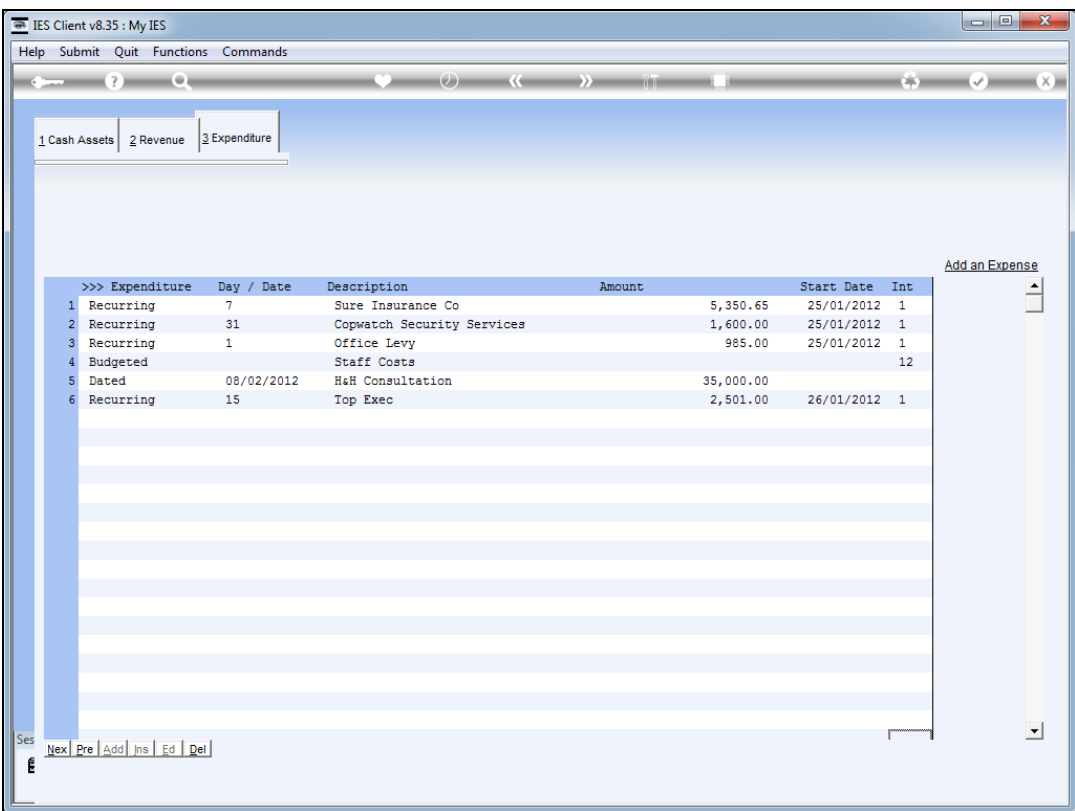

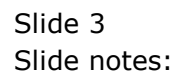

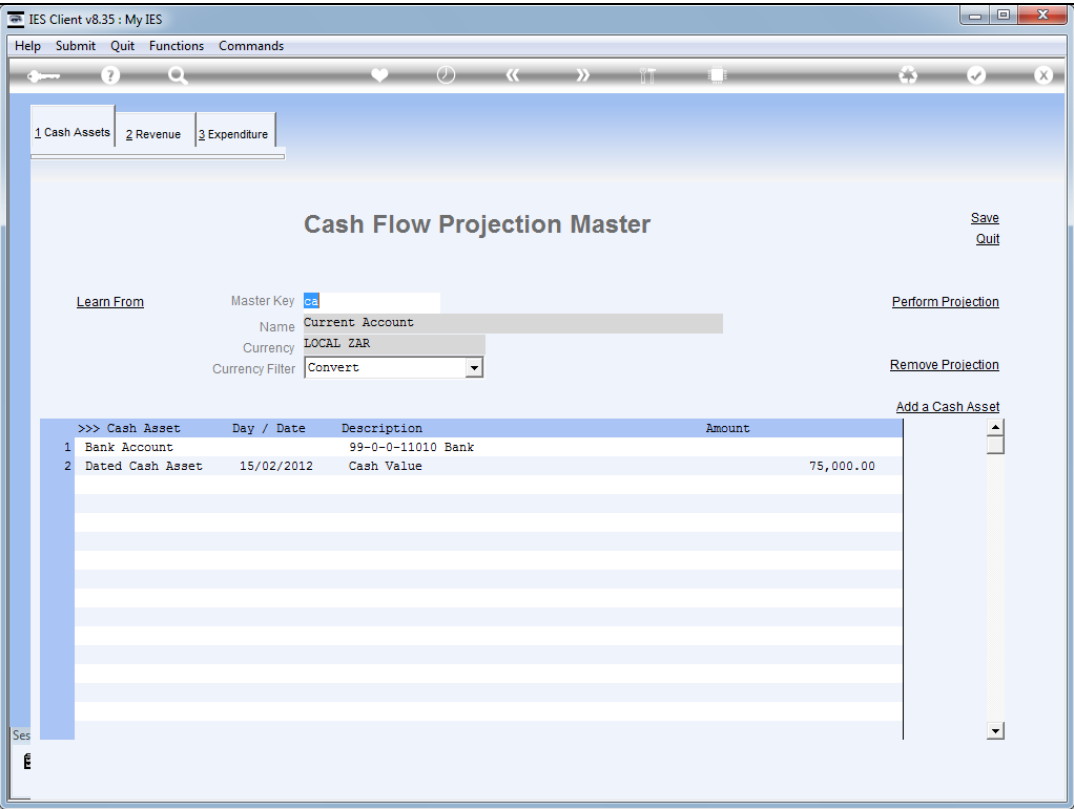

Slide notes: So we see in our current example and projection with a number of elements currently included, and all of them are forecast in the local Currency.

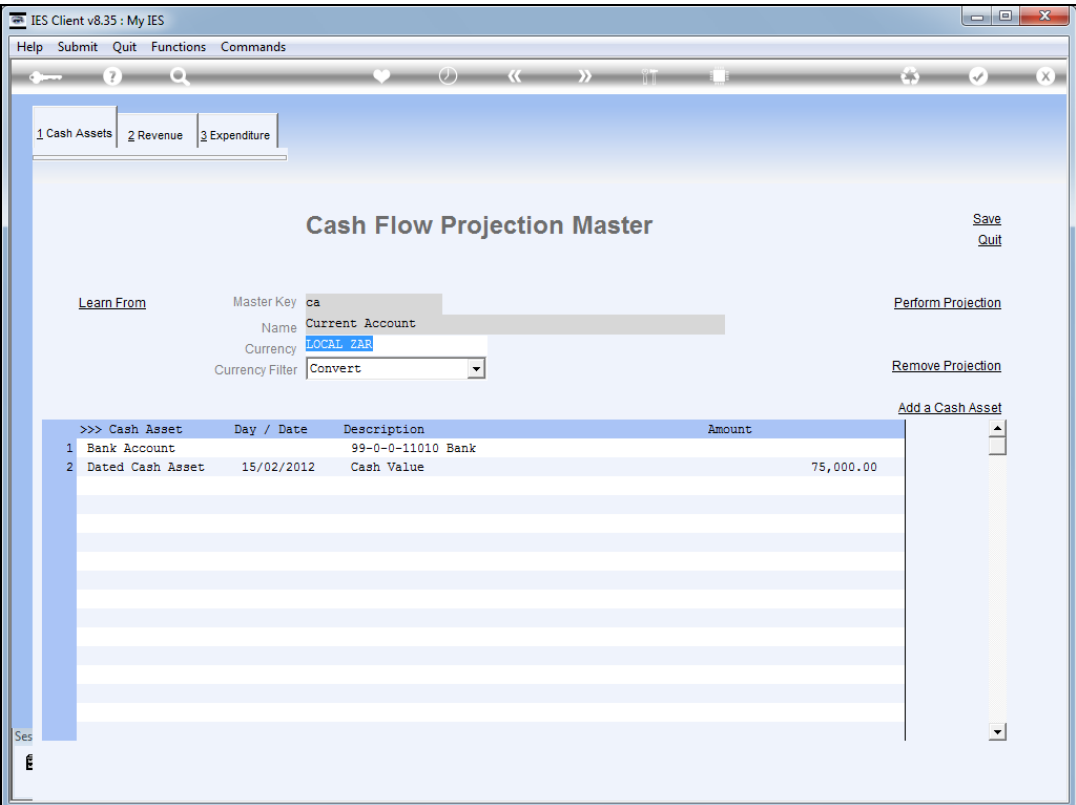

Slide notes: So let us perform this projection and see the result.

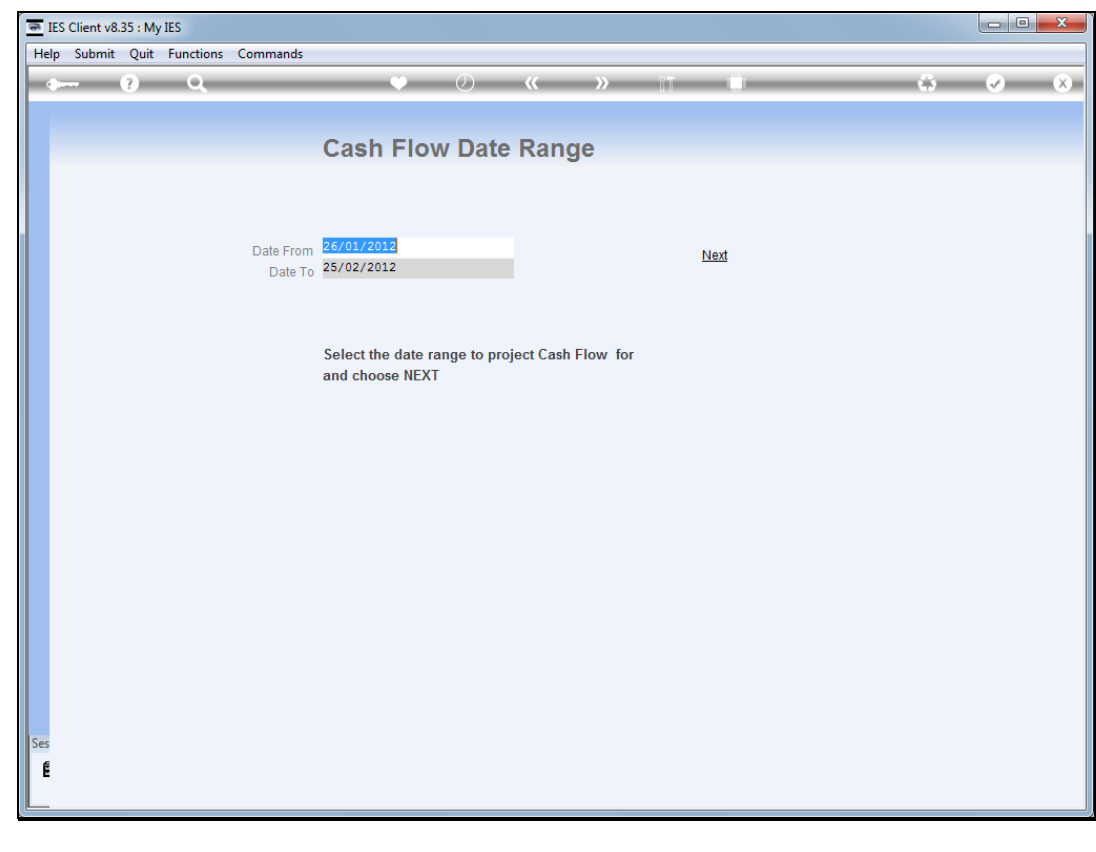

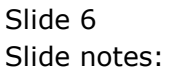

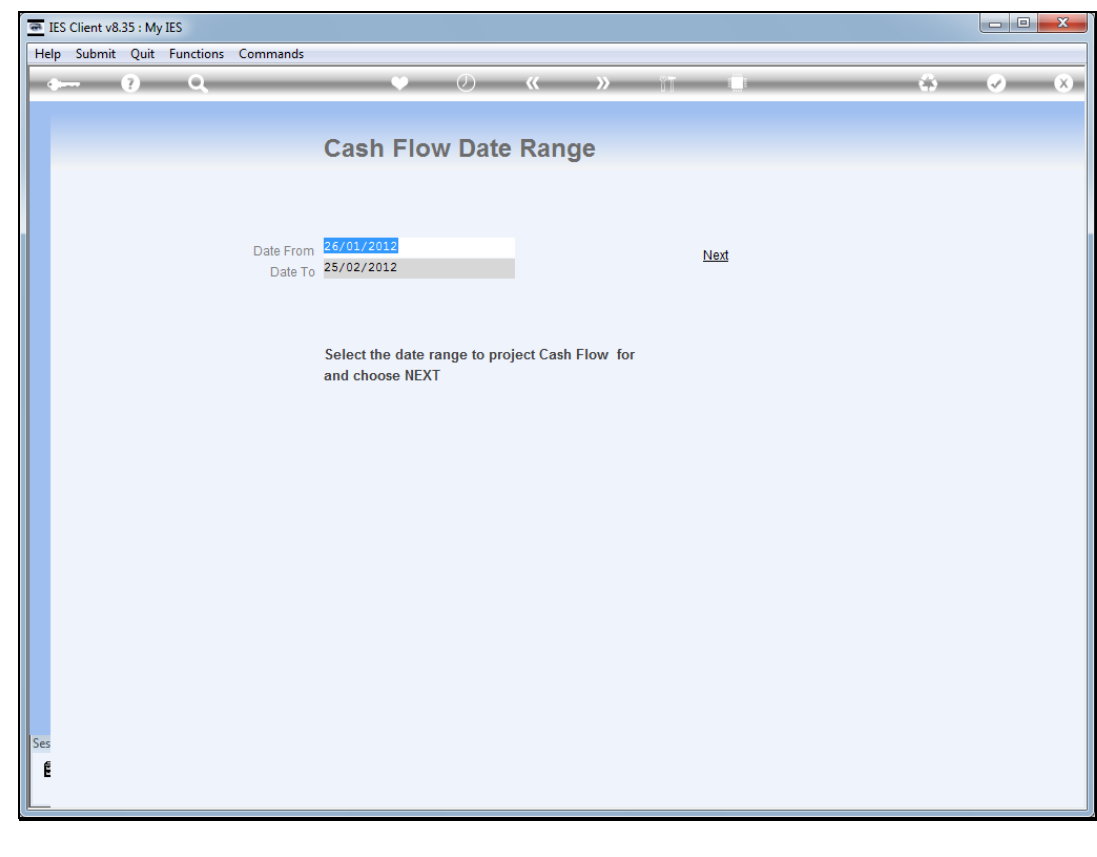

Slide 7 Slide notes:

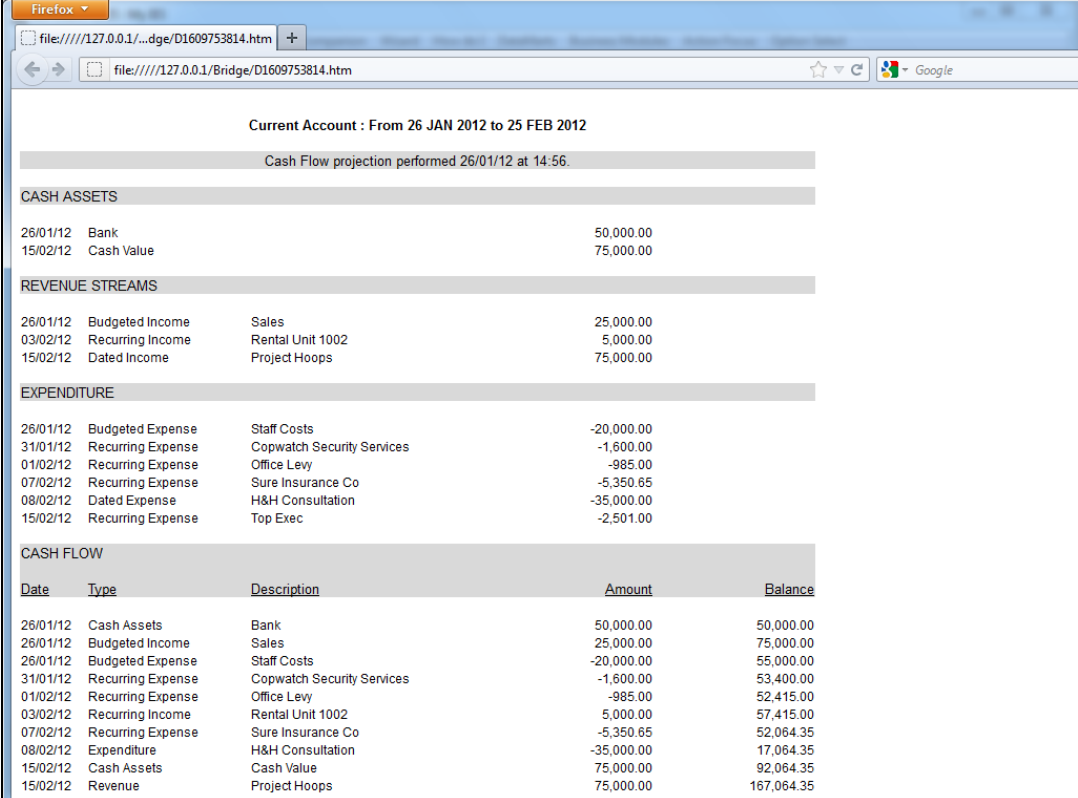

Slide notes: Our result does not indicate any Currency, which means it is local Currency.

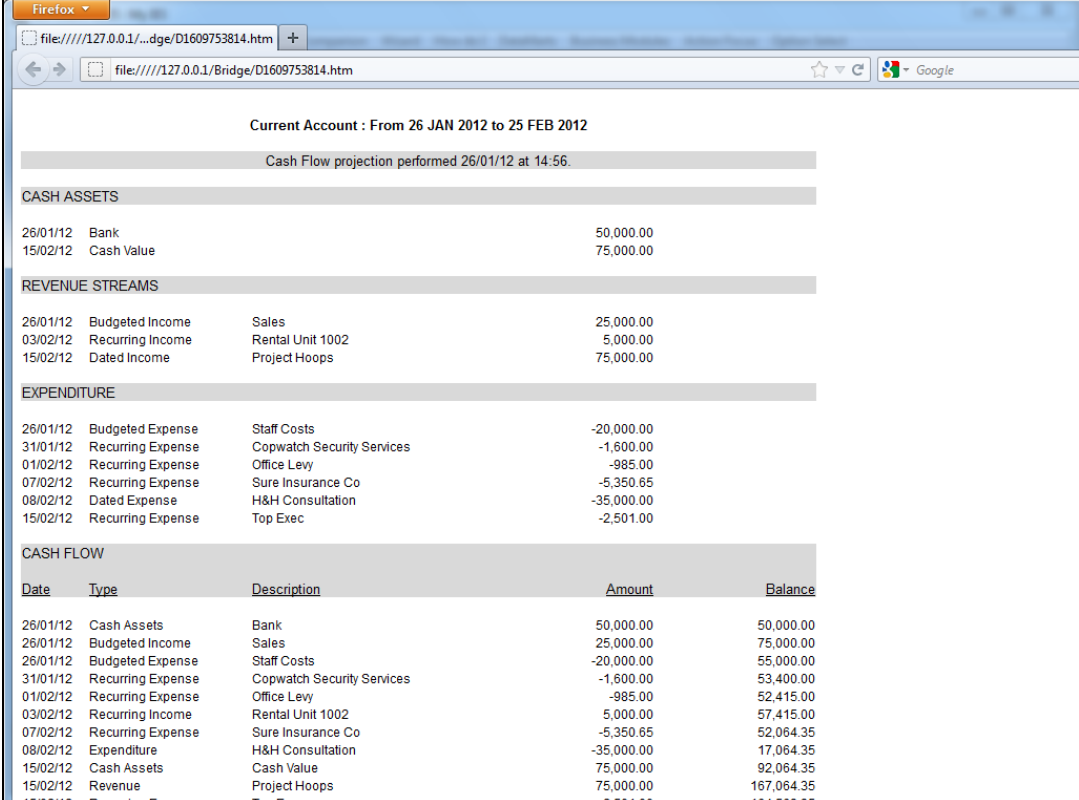

Slide notes: Notice the Bank Account entry, which is now present but will disappear in a later example that we will do.

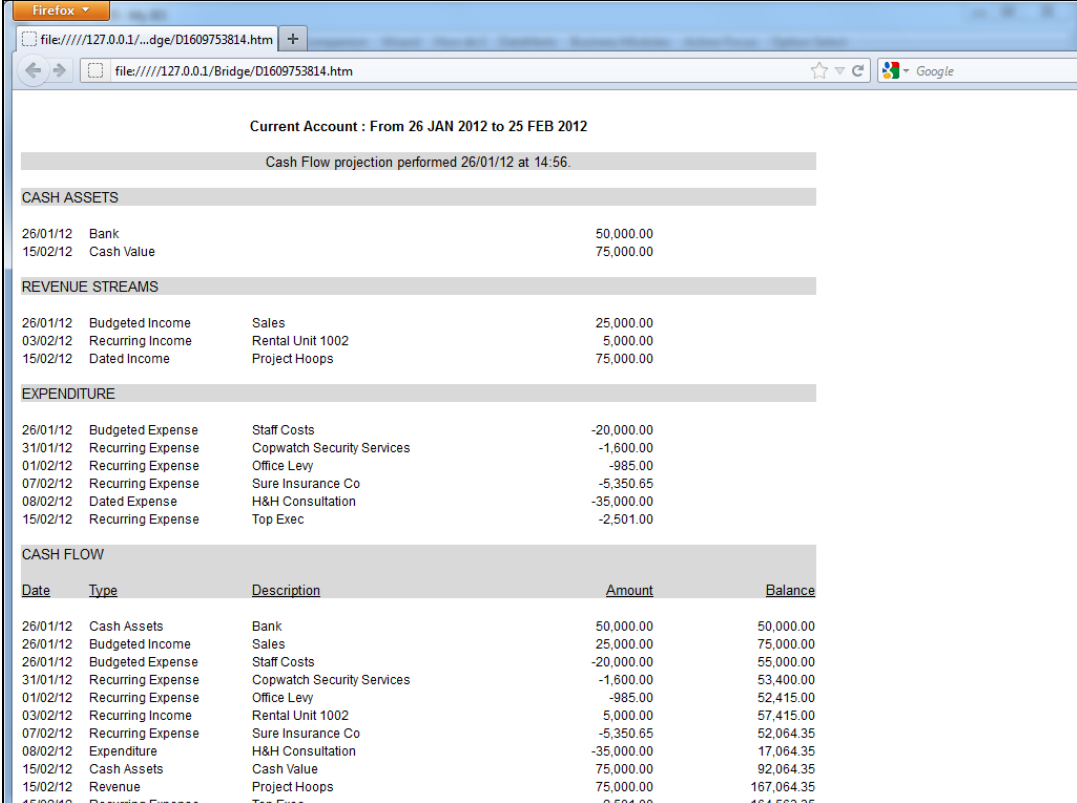

Slide 10 Slide notes:

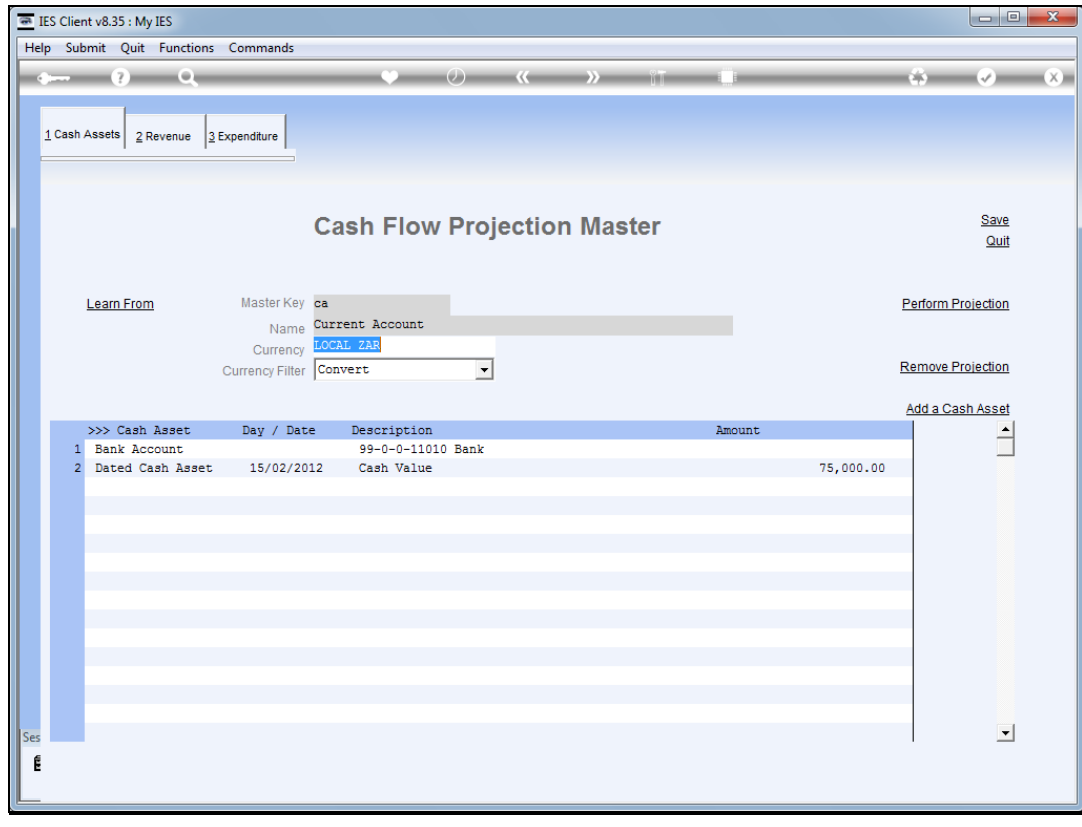

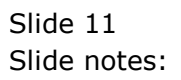

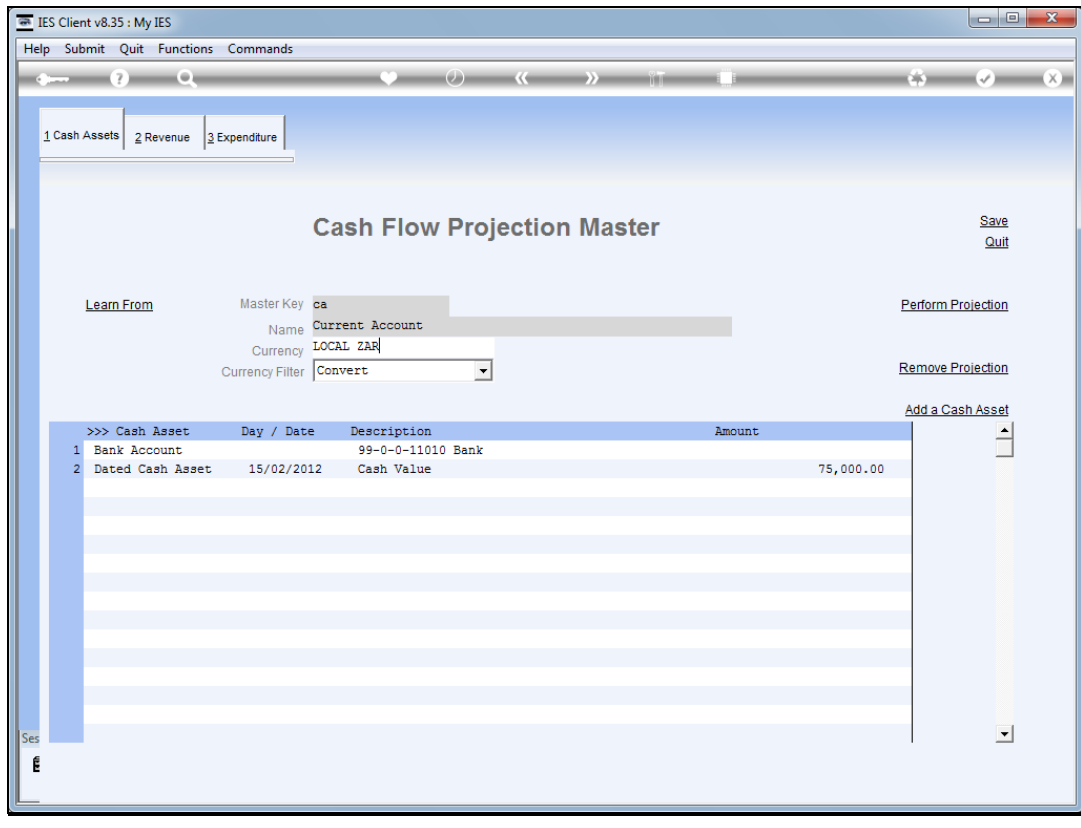

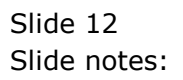

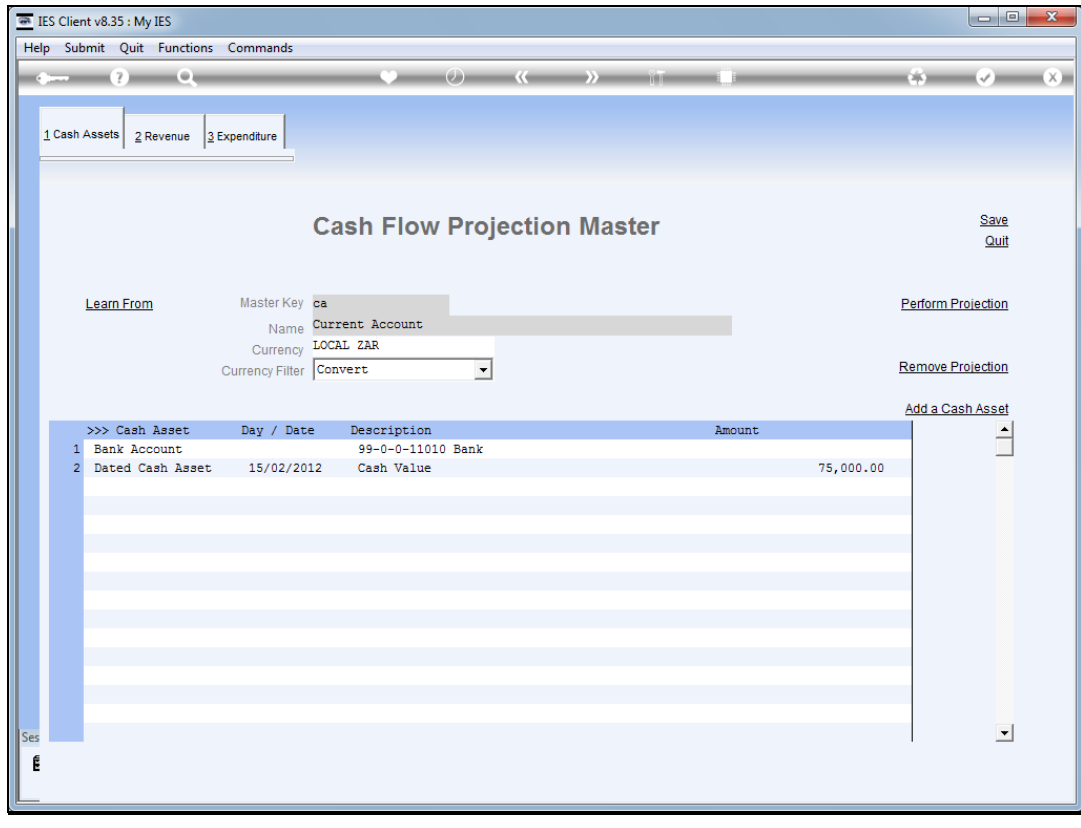

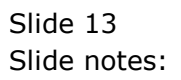

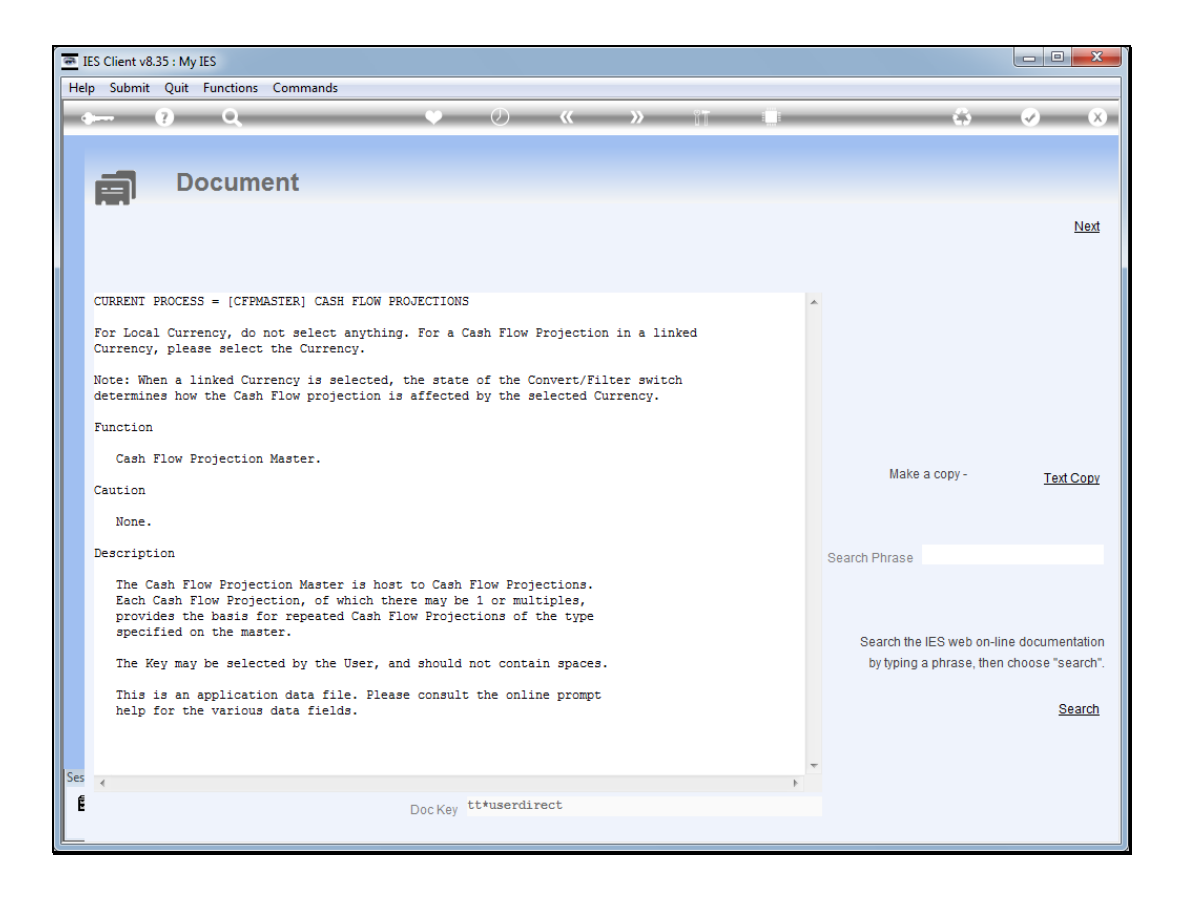

Slide notes: The Help says we can select to manage a projection in any Currency, but we need to note the impact of the Convert / Filter switch.

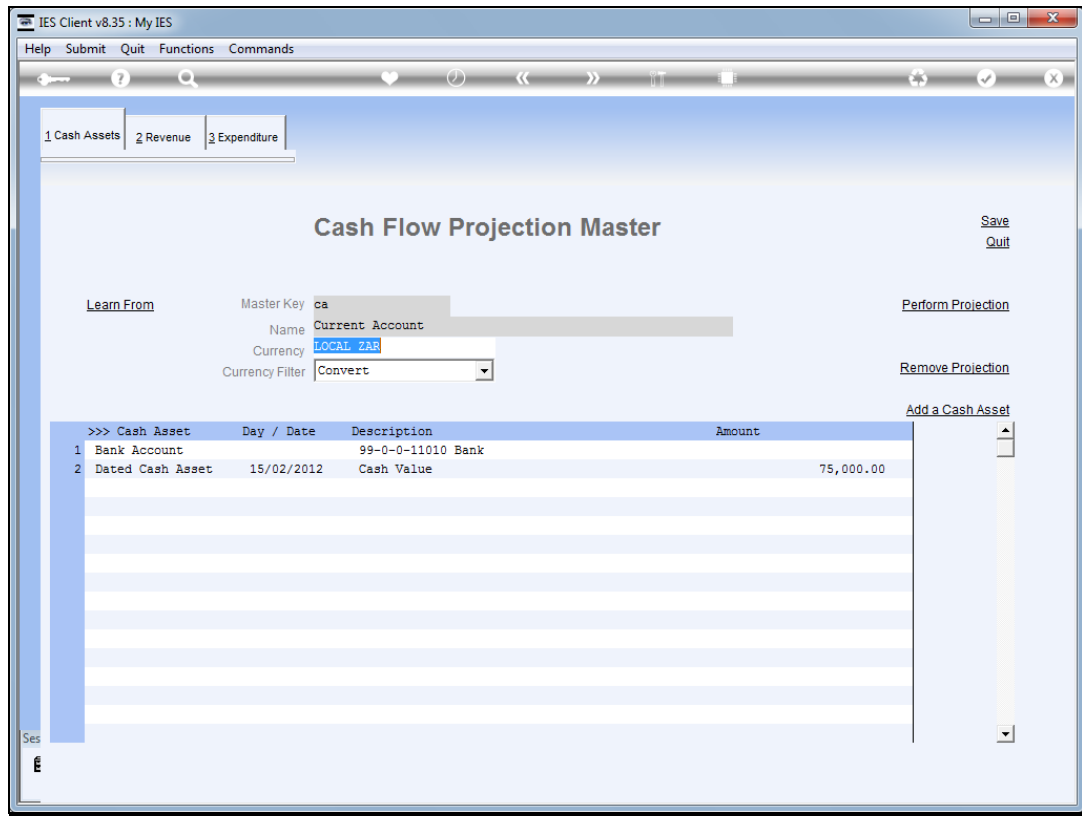

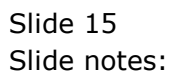

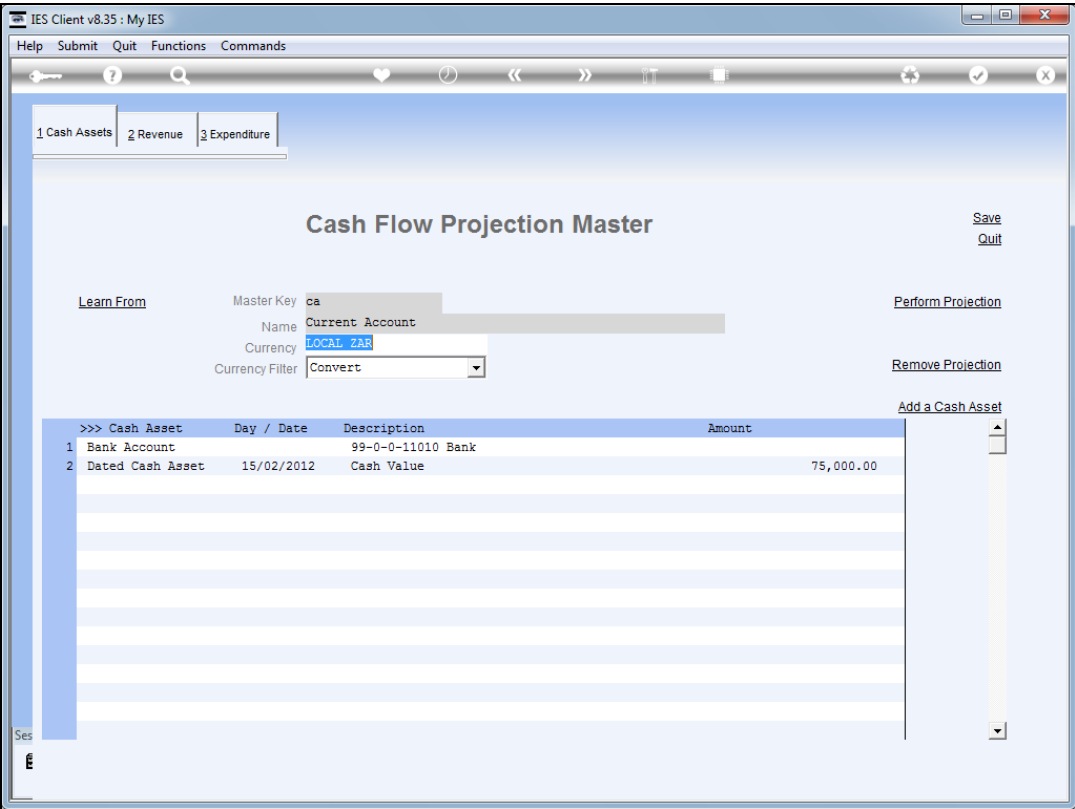

Slide notes: We are now selecting USD as the projection Currency, whereas the local Currency is actually ZAR.

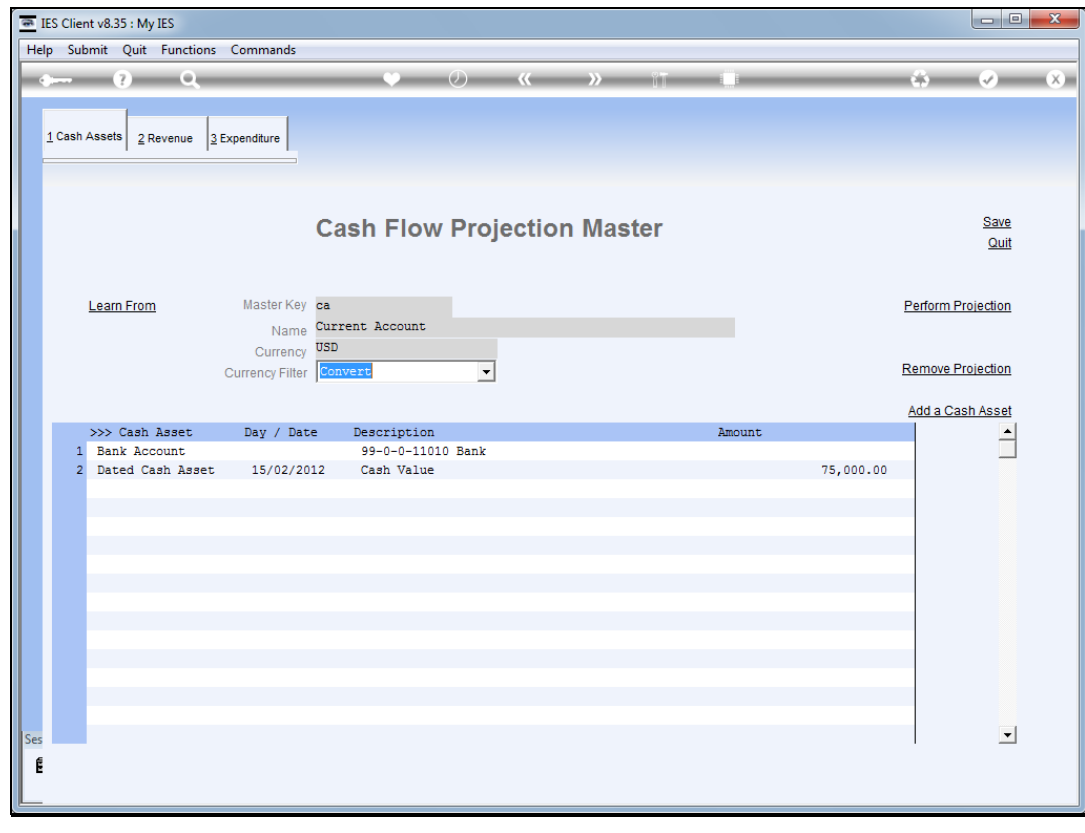

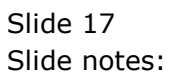

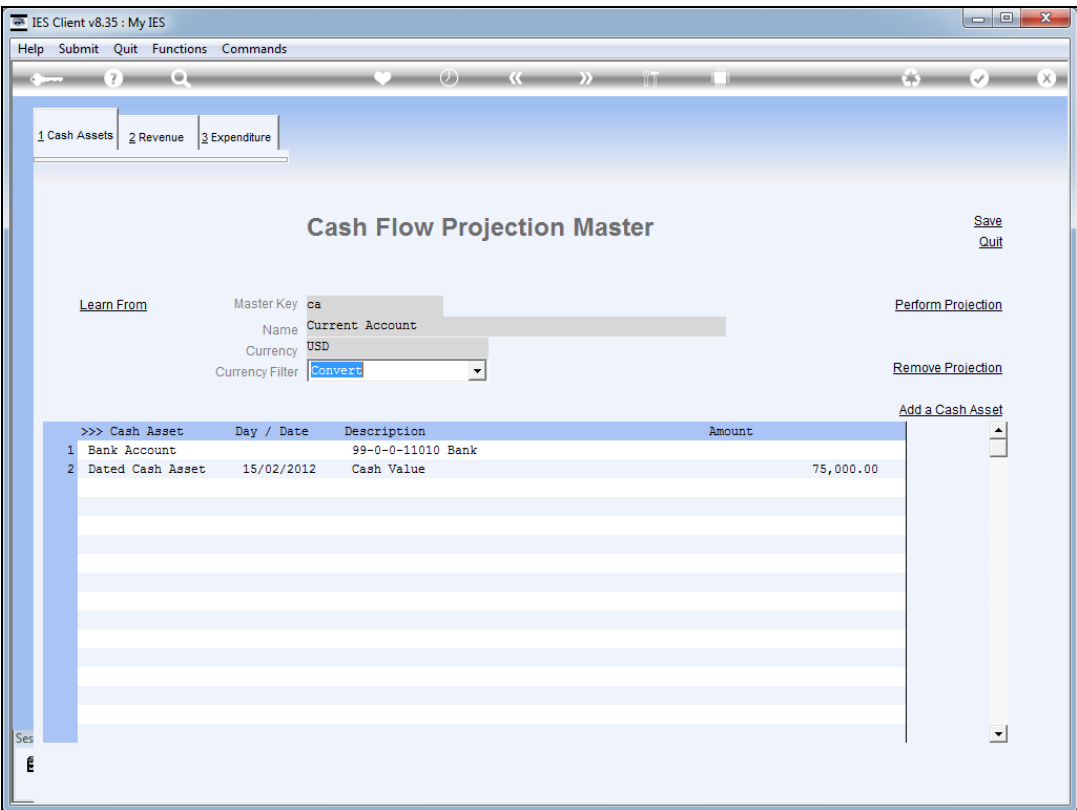

Slide notes: It is important to see the Help on the Currency Filter switch.

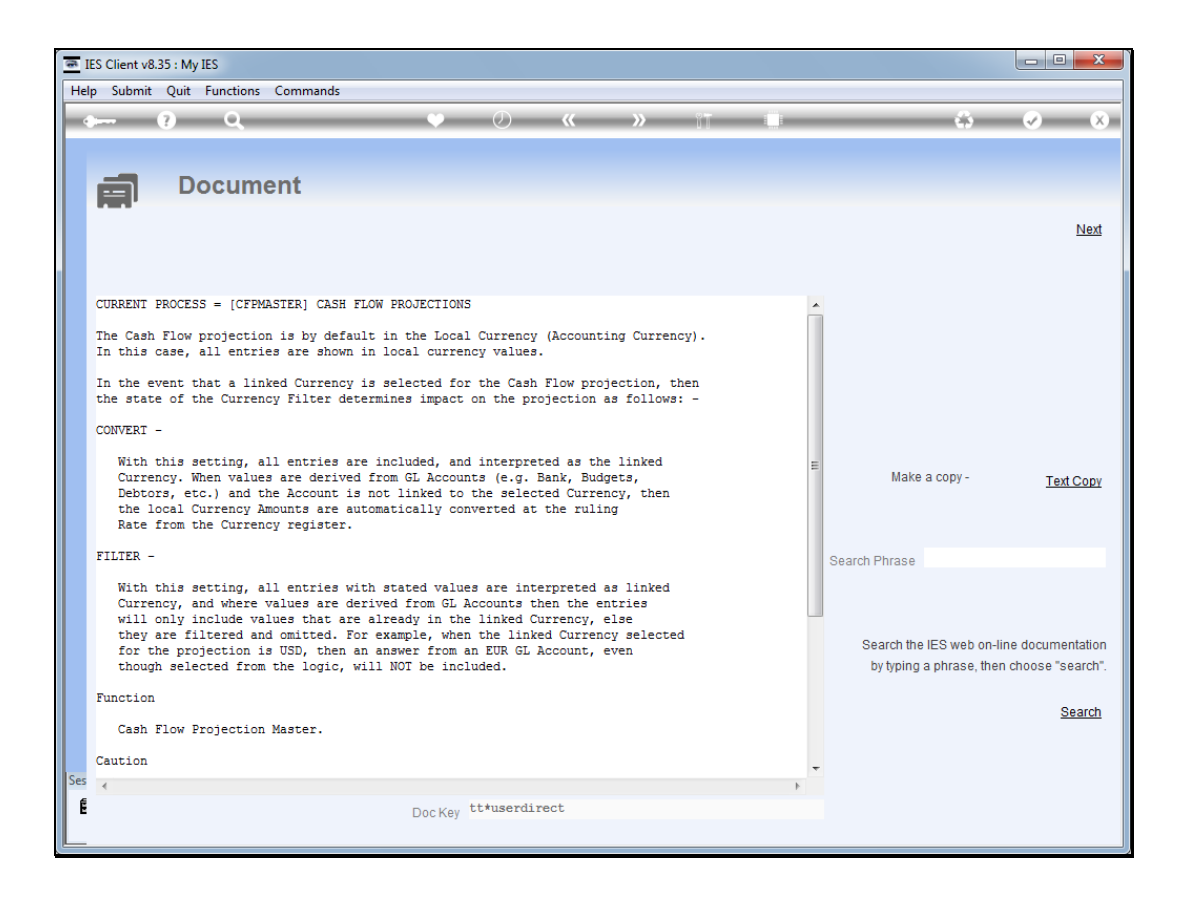

Slide notes: When we use 'convert' then all our elements are included fully, but where necessary the amounts are converted. In other words, amounts that are not already stated, but instead derived from the GL, Invoices or other. If we should use 'filter', then stated amounts are still used, but all derived amounts are only included if they are from GL Accounts in the selected Currency, or Invoices in that Currency, etc. Any derived amounts that are not in the selected Currency are thus excluded when we use 'filter'.

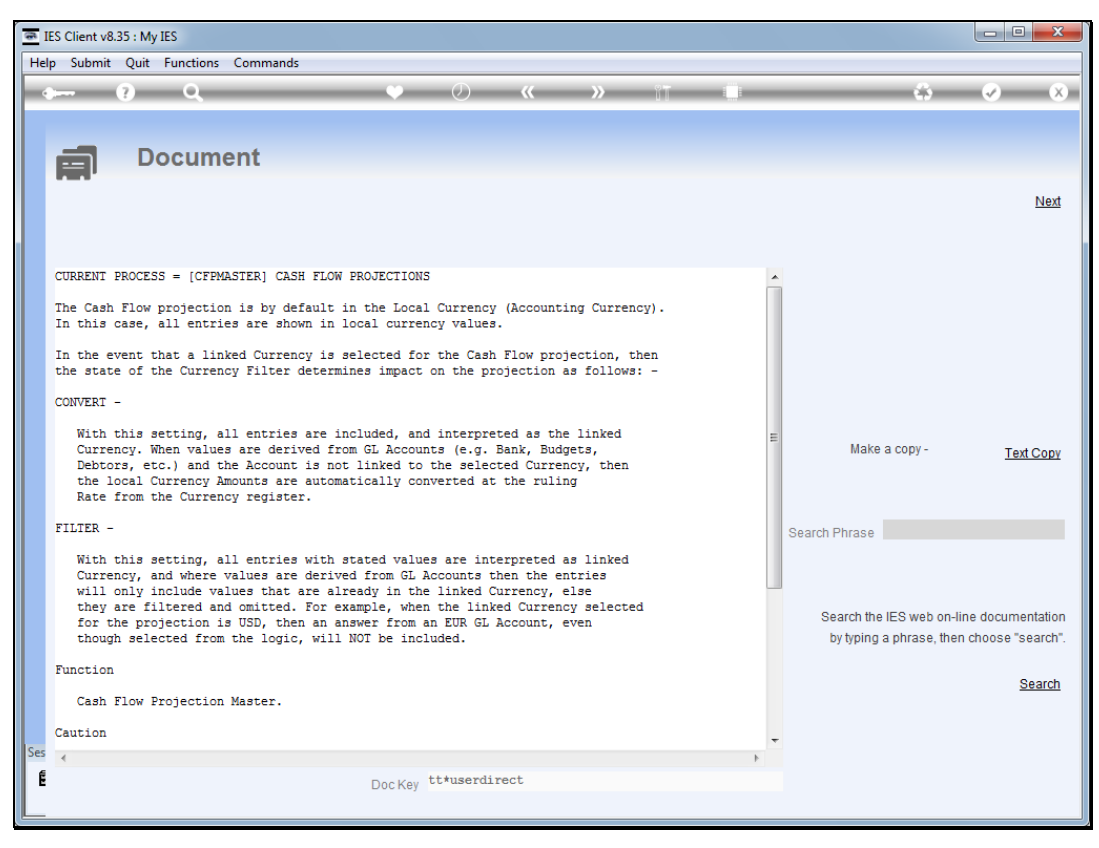

Slide 20 Slide notes:

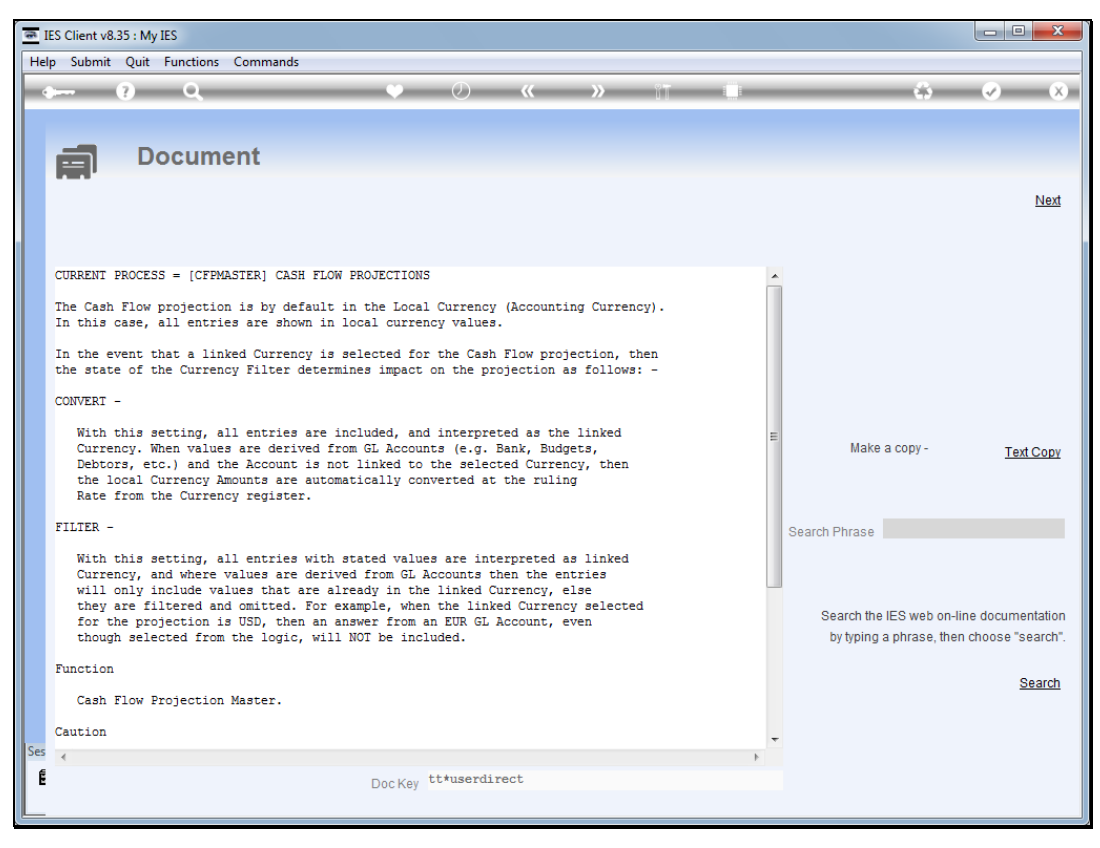

Slide 21 Slide notes:

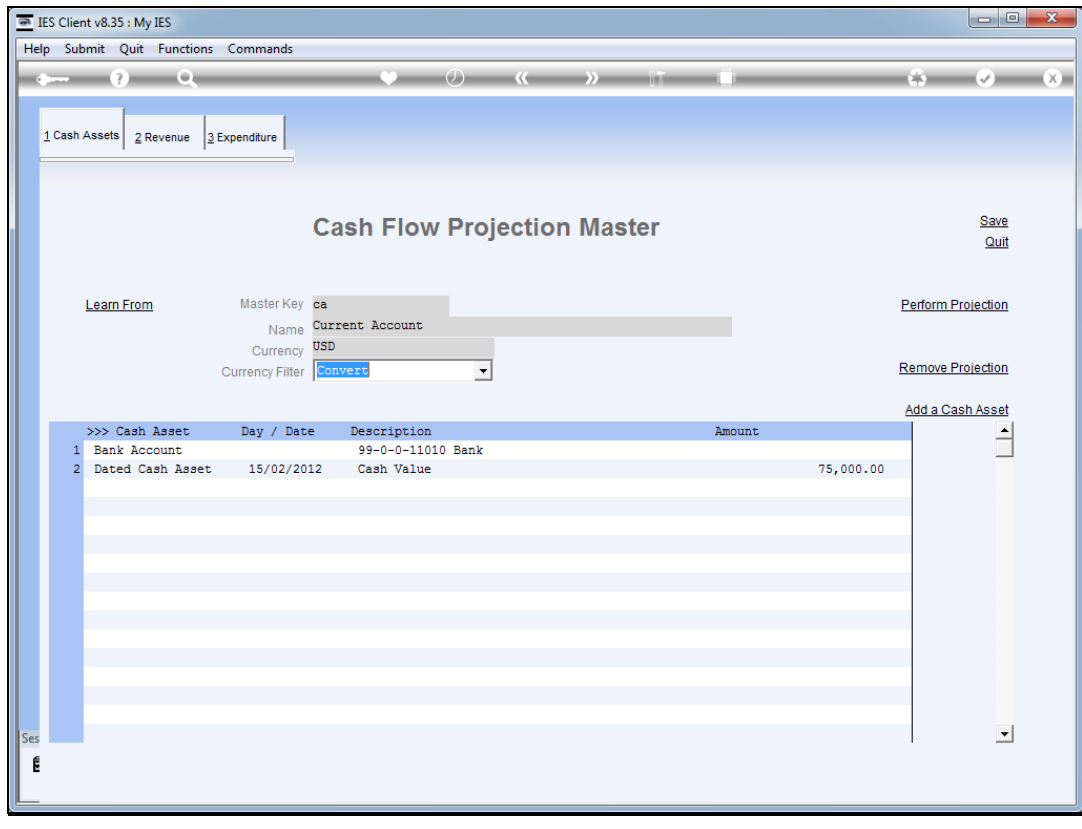

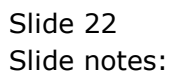

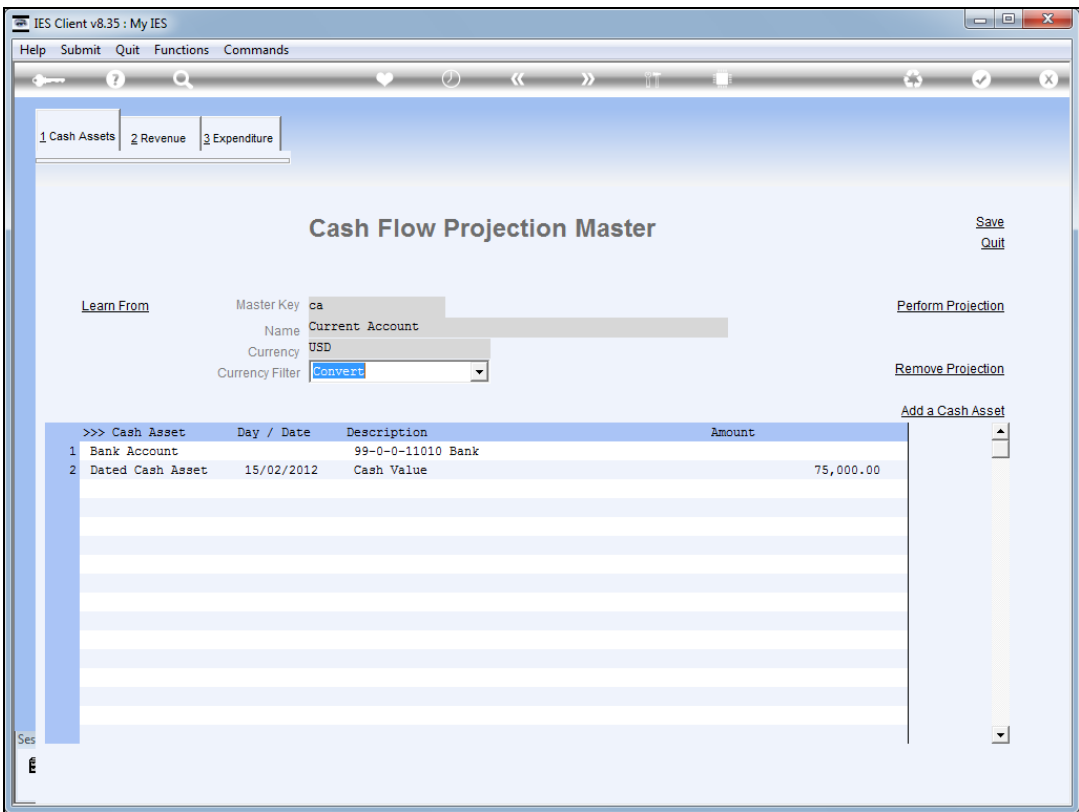

Slide notes: Let's perform the projection now in USD, with the 'convert' option.

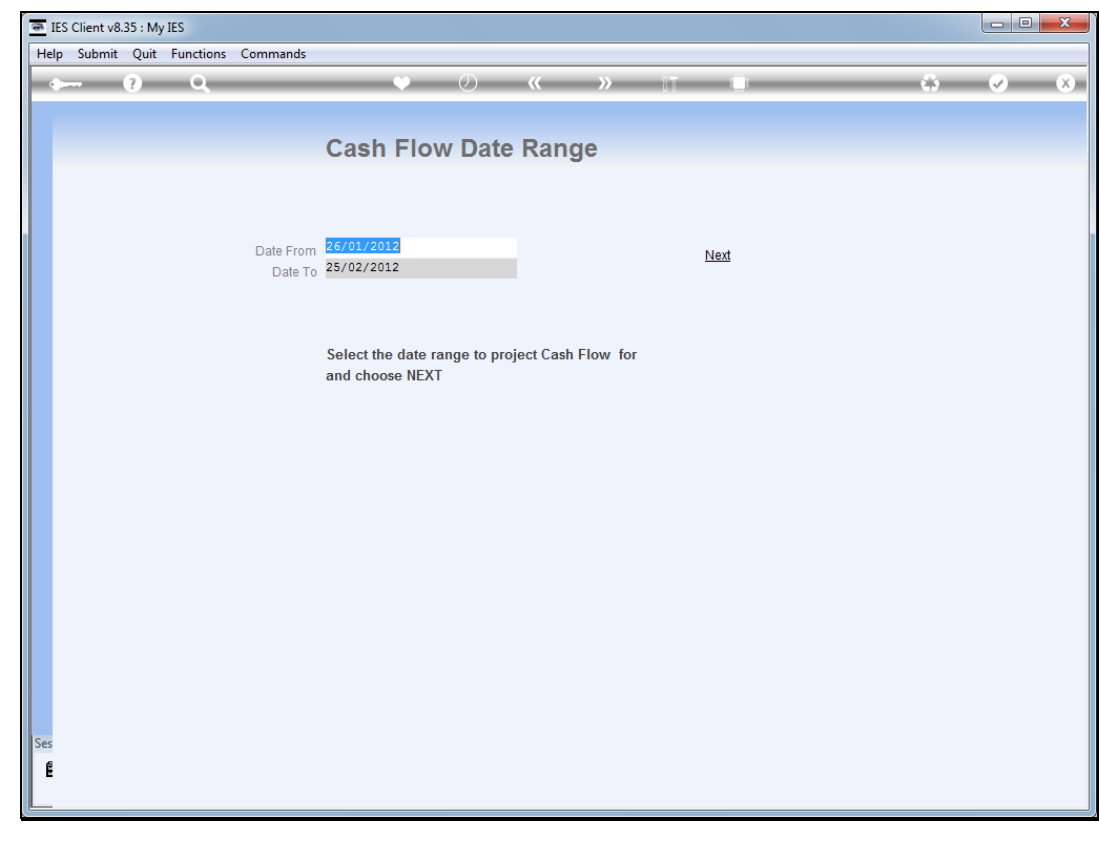

Slide 24 Slide notes:

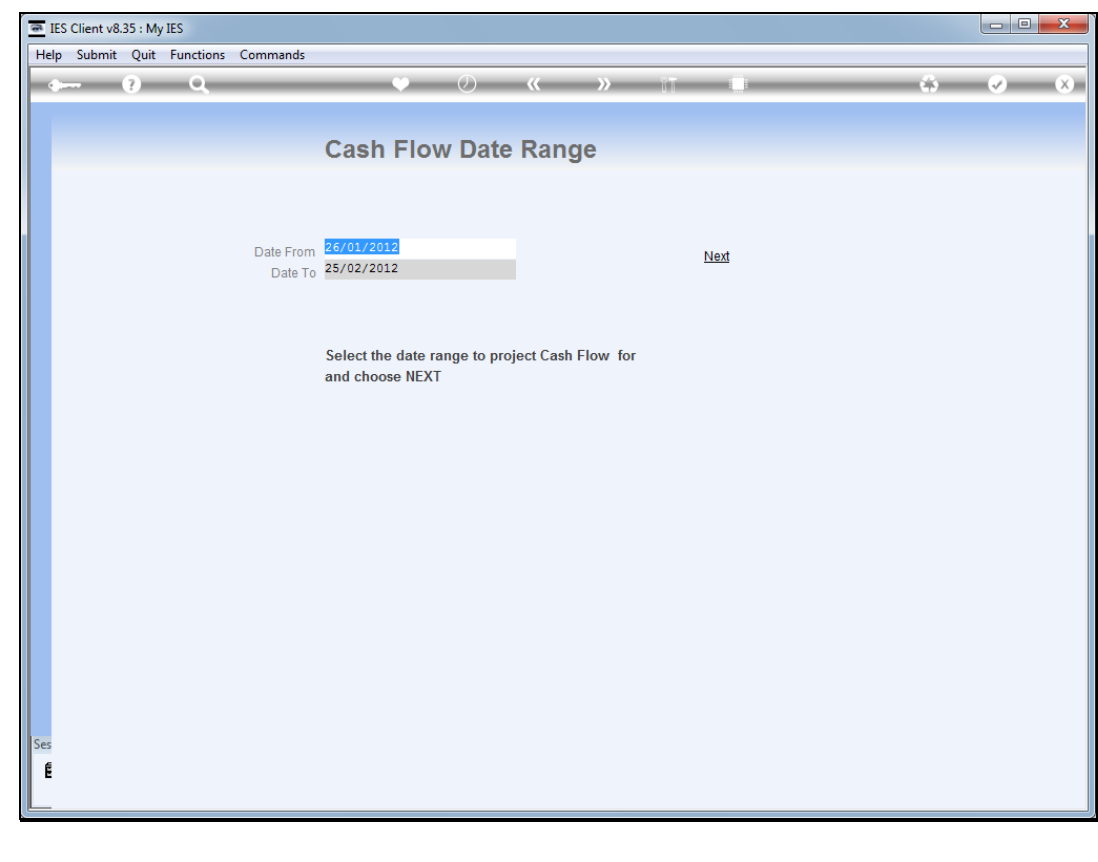

Slide 25 Slide notes:

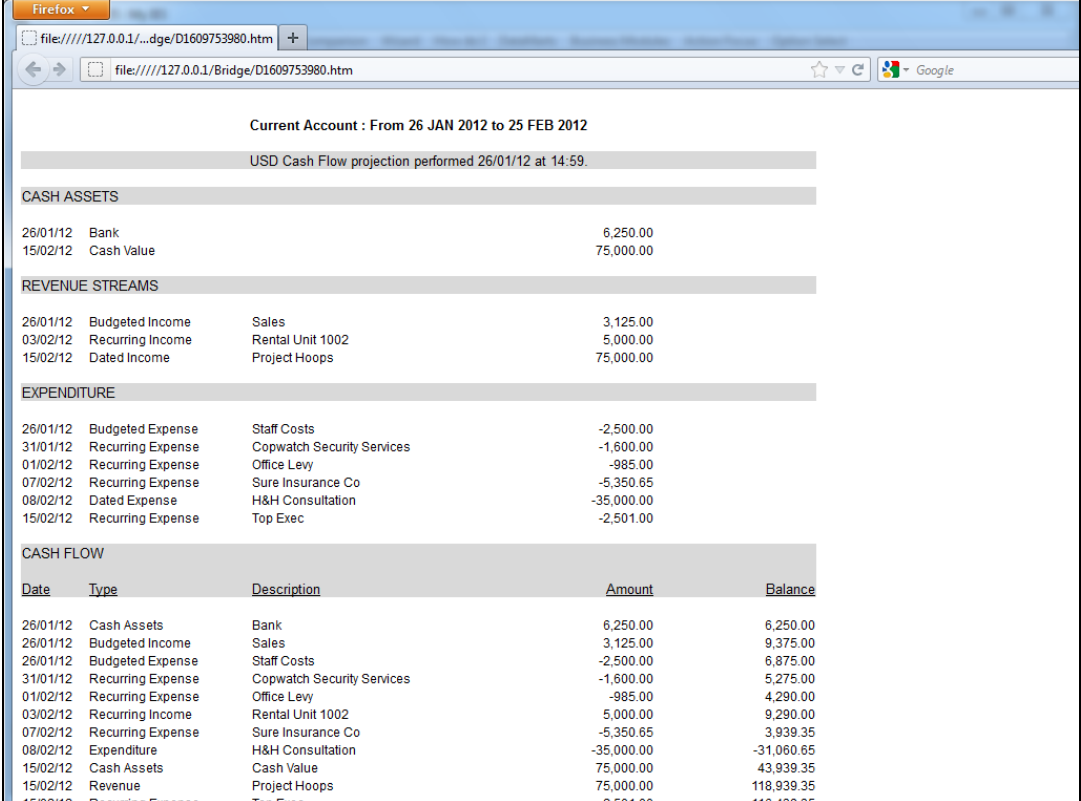

Slide notes: And our Bank Account, which is a local Currency Account, is still present, but converted. Amounts that are pre-defined for the projection remain the same as before, and are seen to be for the projection Currency, but amounts derived from the GL or elsewhere, like Staff Costs and Sales, are now converted amounts.

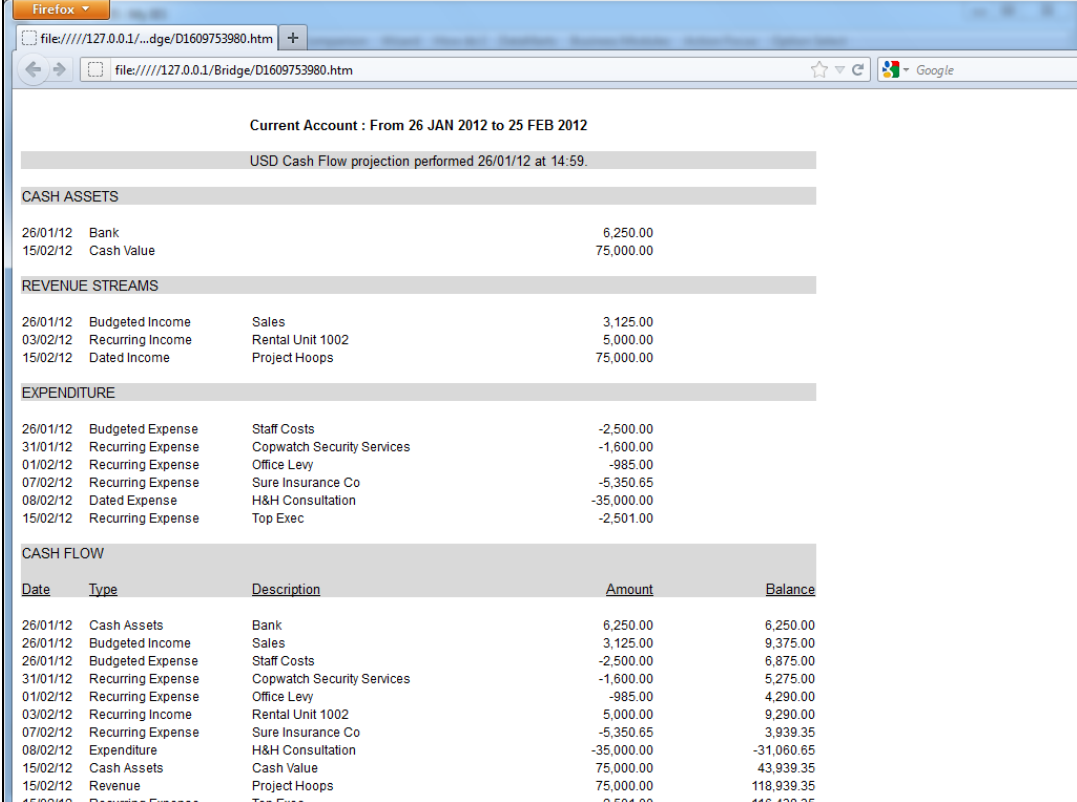

Slide 27 Slide notes:

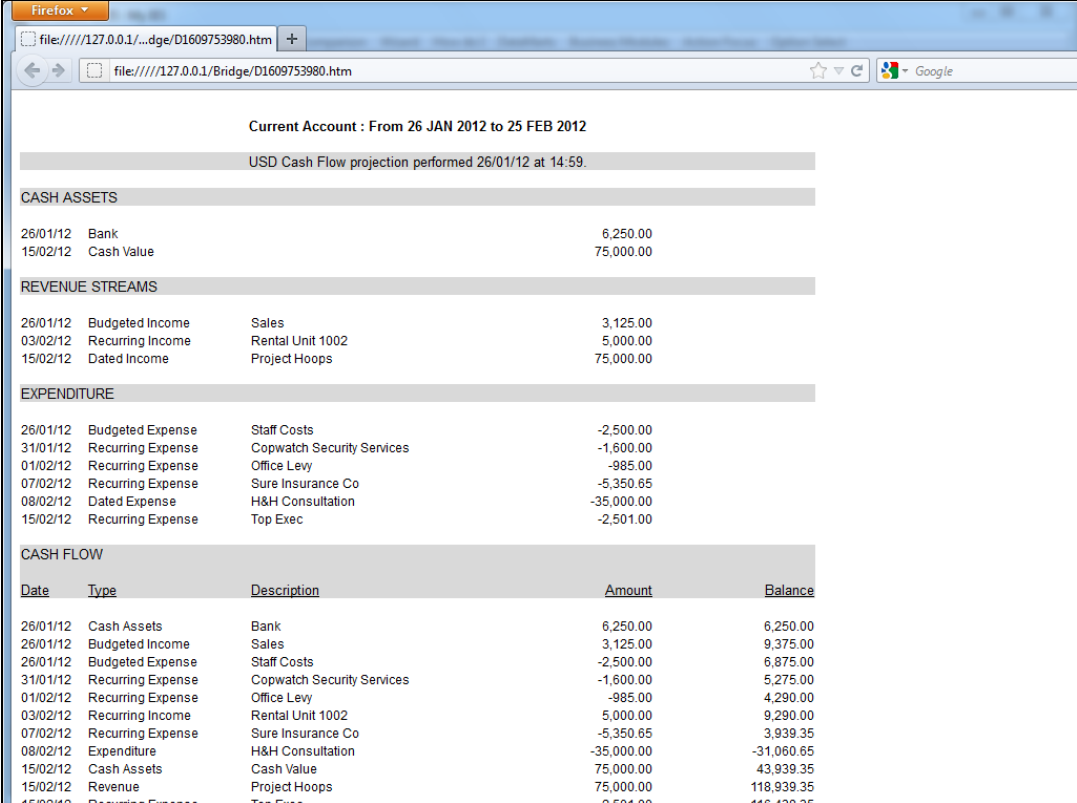

Slide 28 Slide notes:

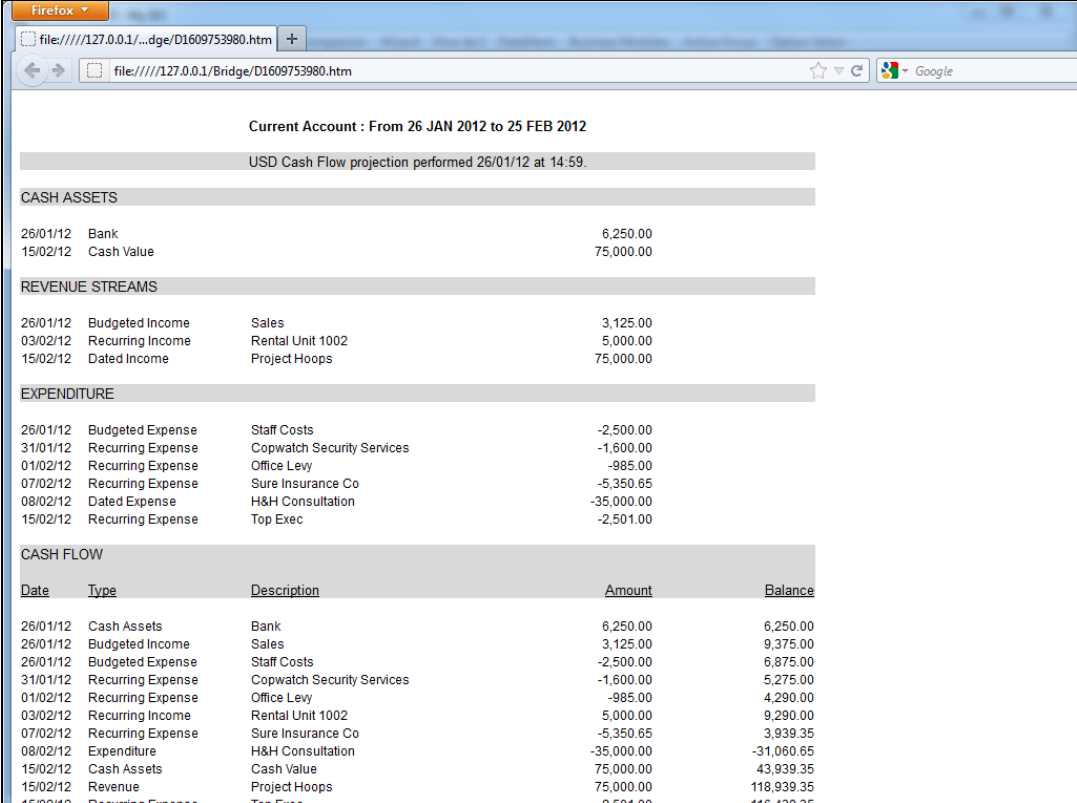

Slide 29 Slide notes:

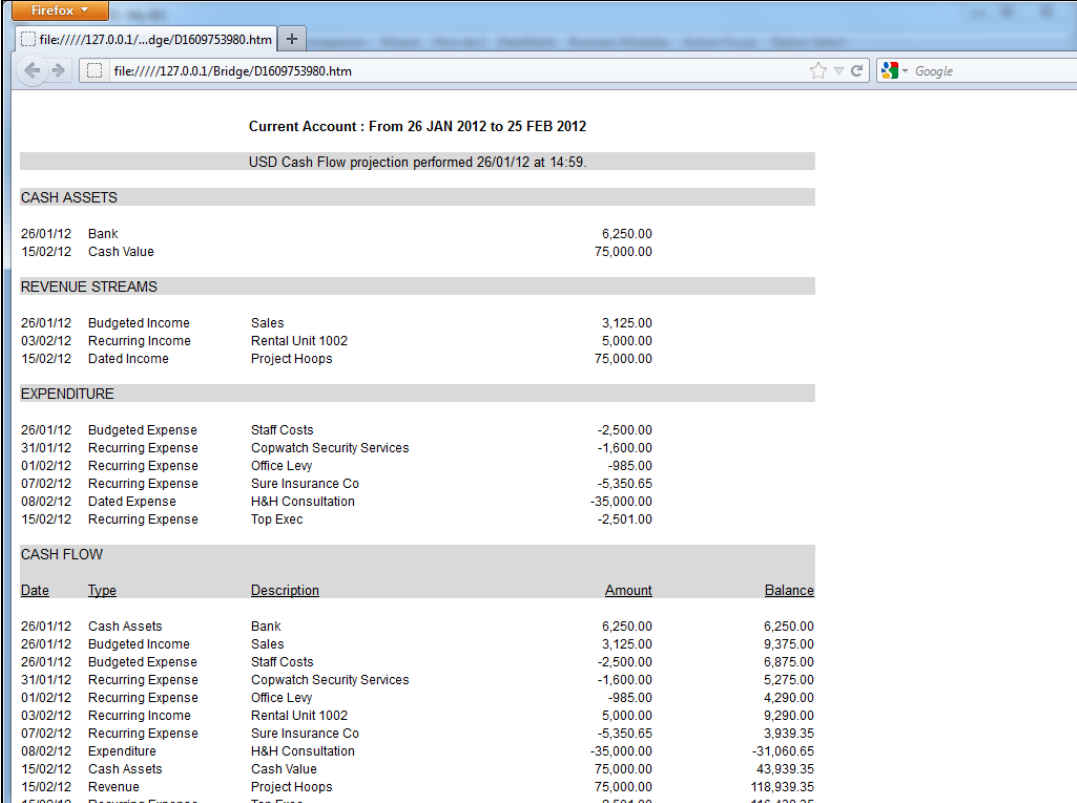

Slide 30 Slide notes:

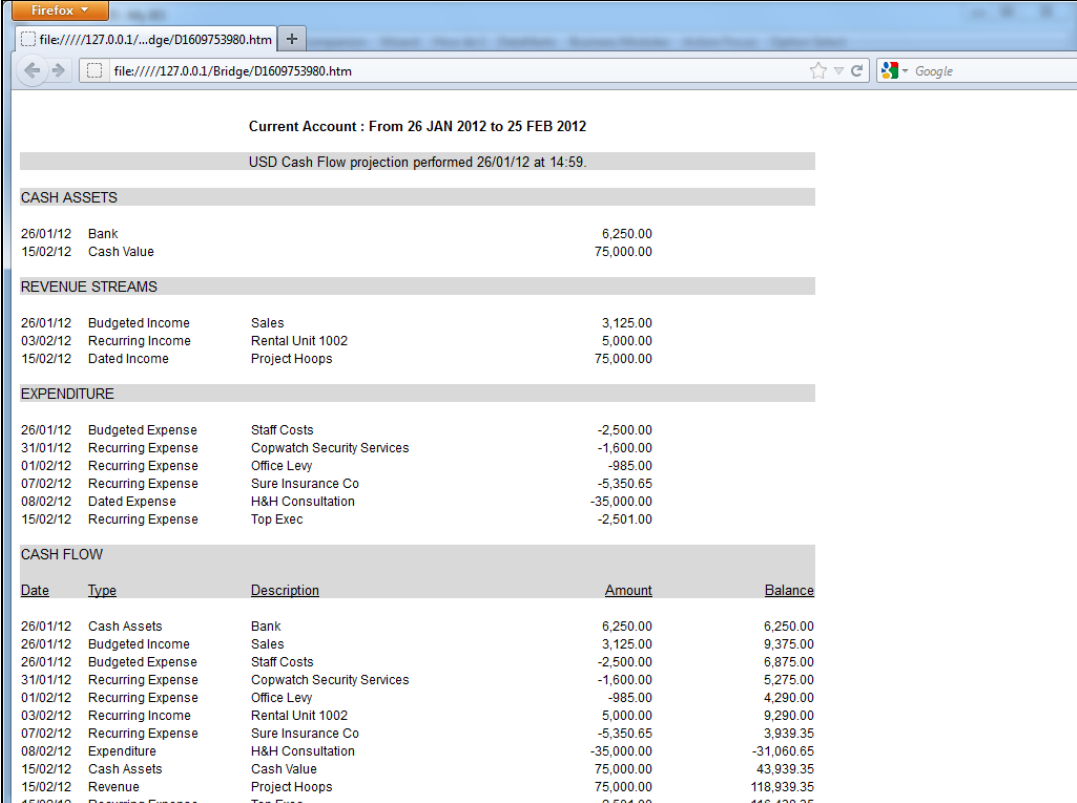

Slide 31 Slide notes:

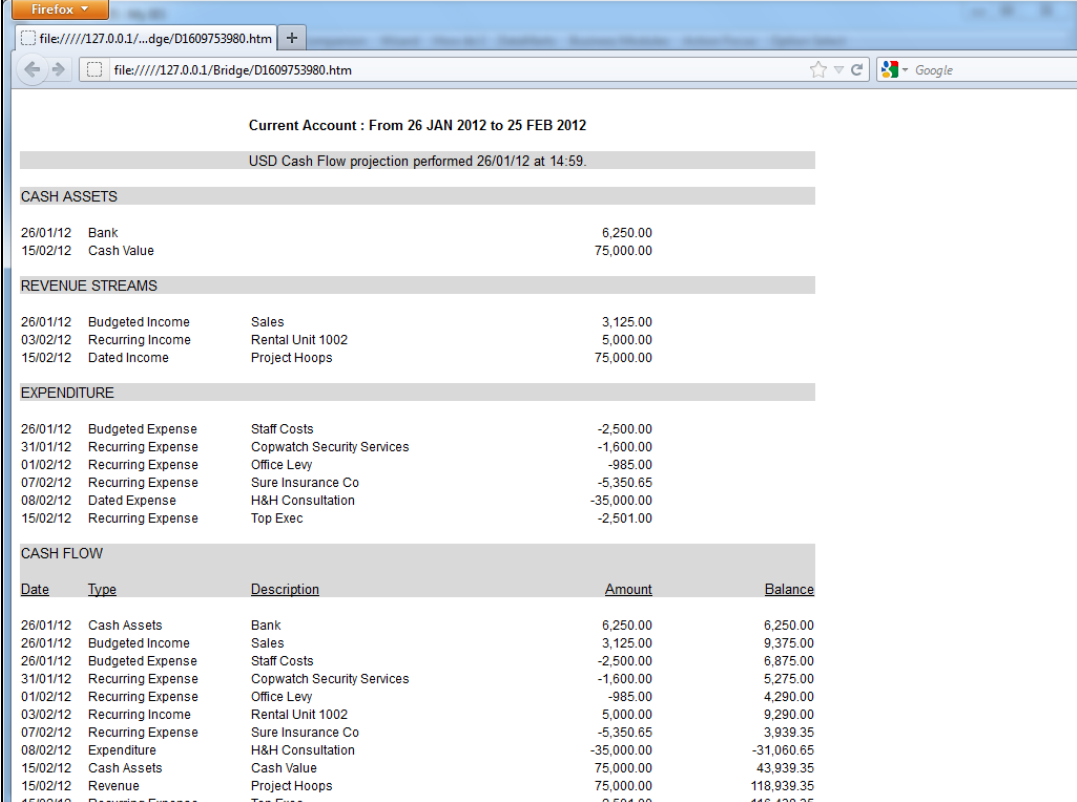

Slide 32 Slide notes:

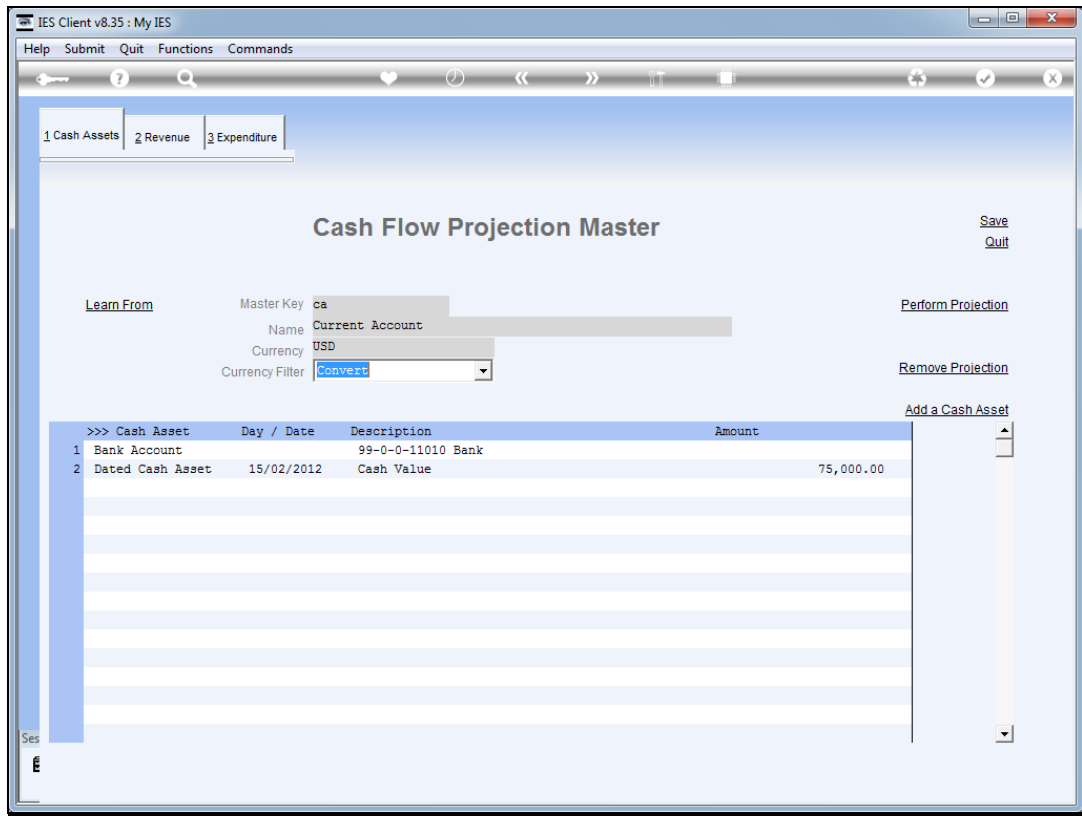

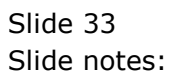

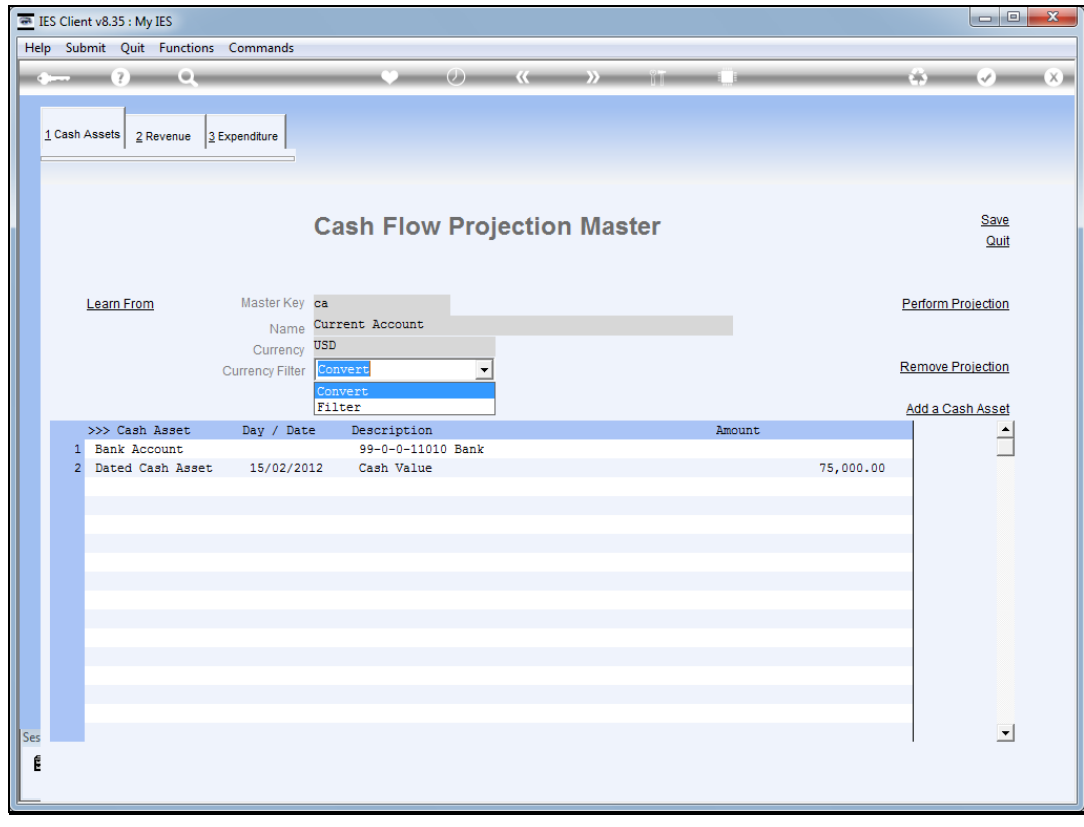

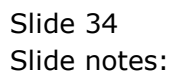

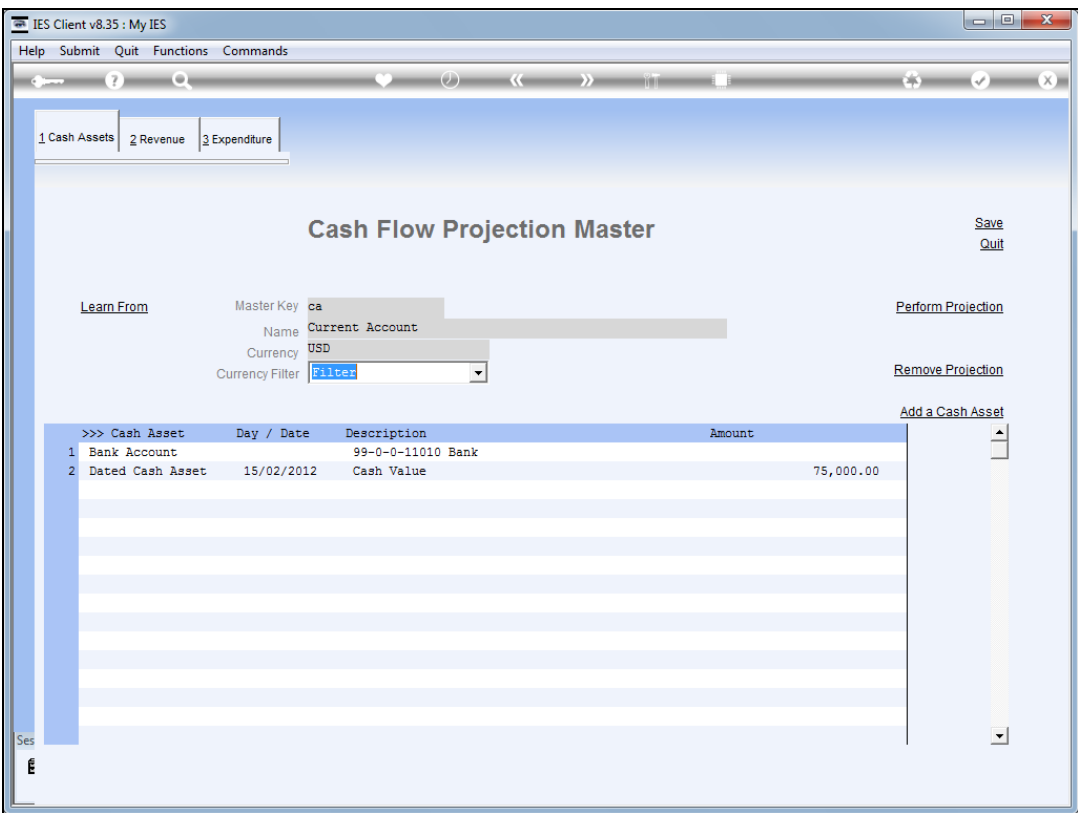

Slide notes: Next, we will perform the projection with the 'filter' option.

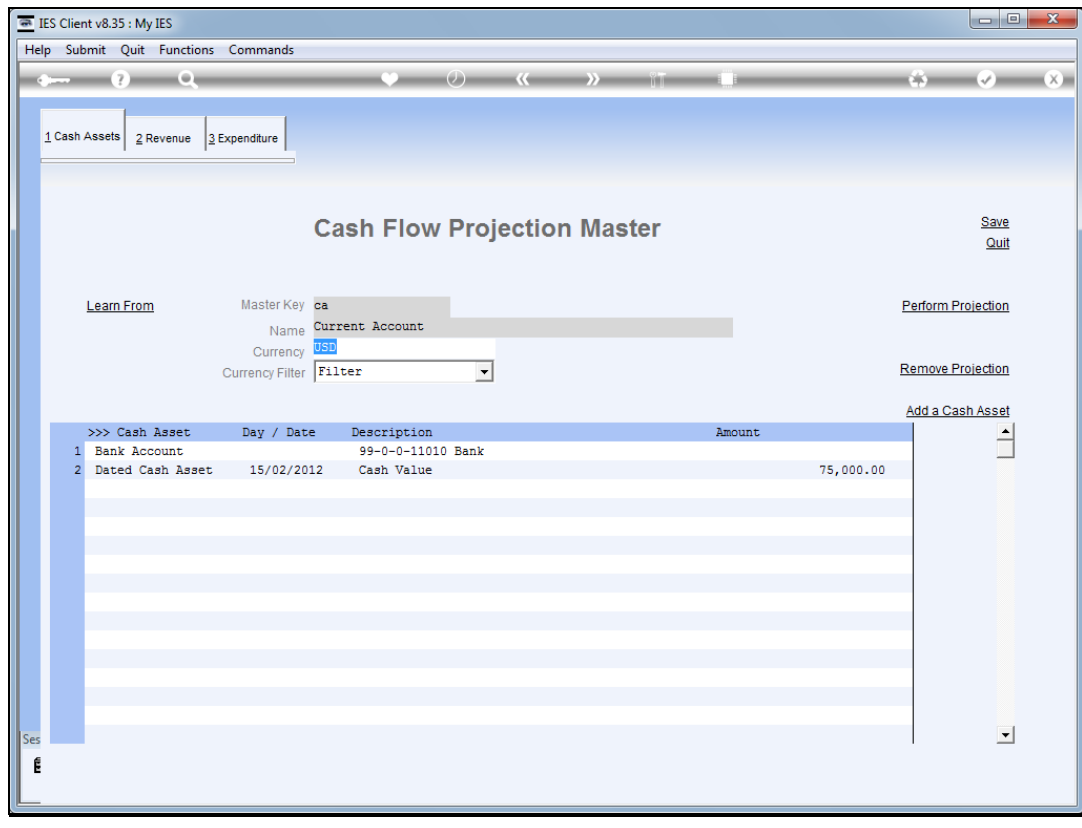

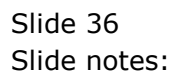

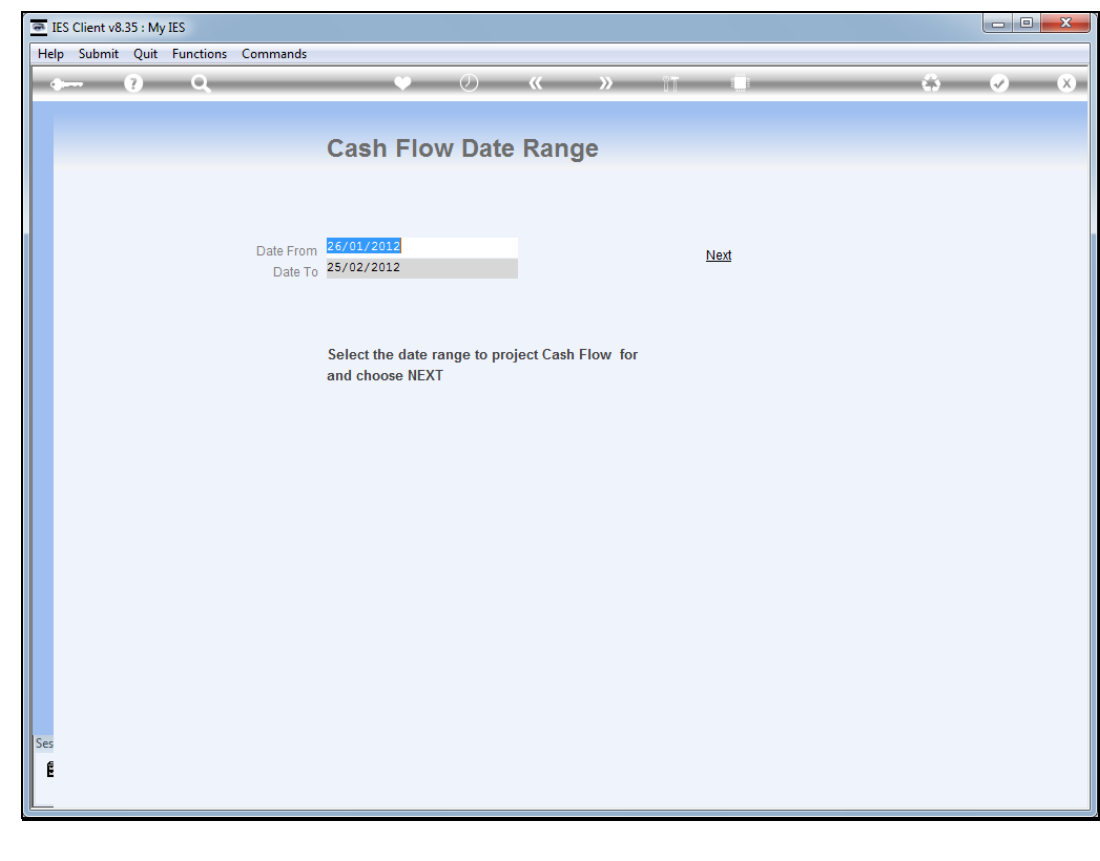

Slide 37 Slide notes:

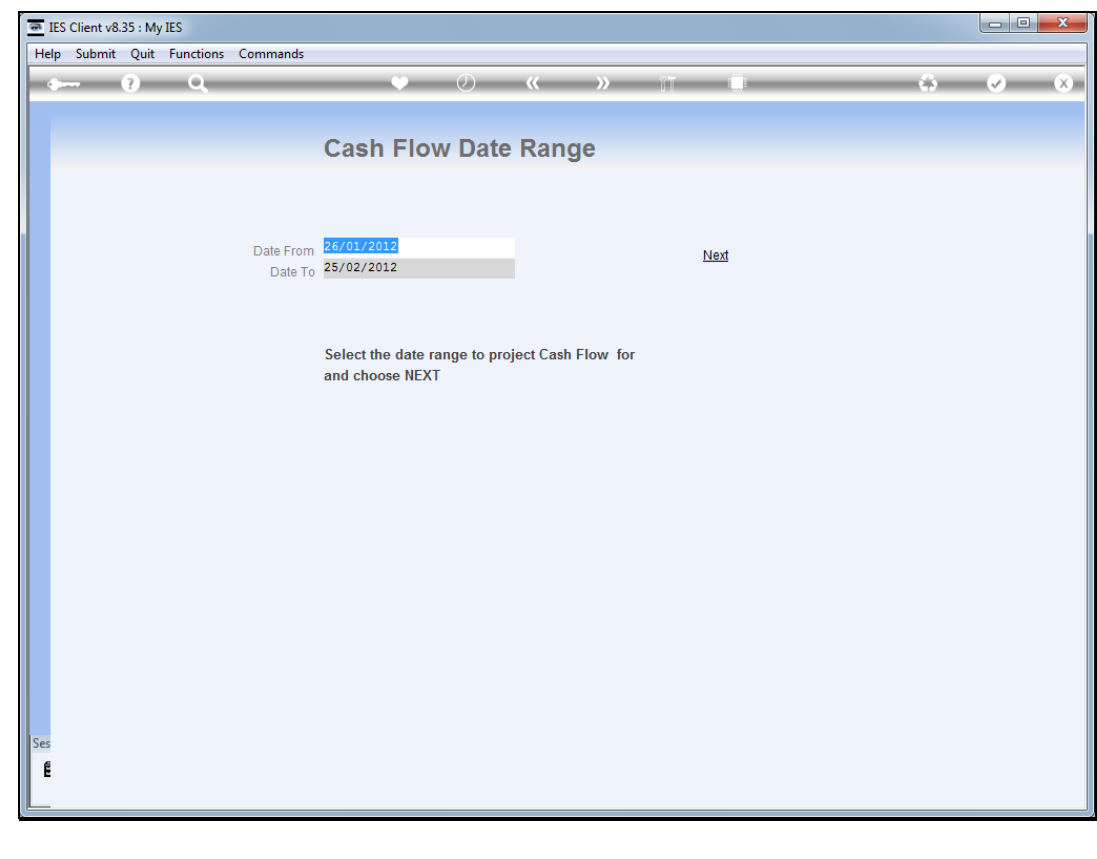

Slide 38 Slide notes:

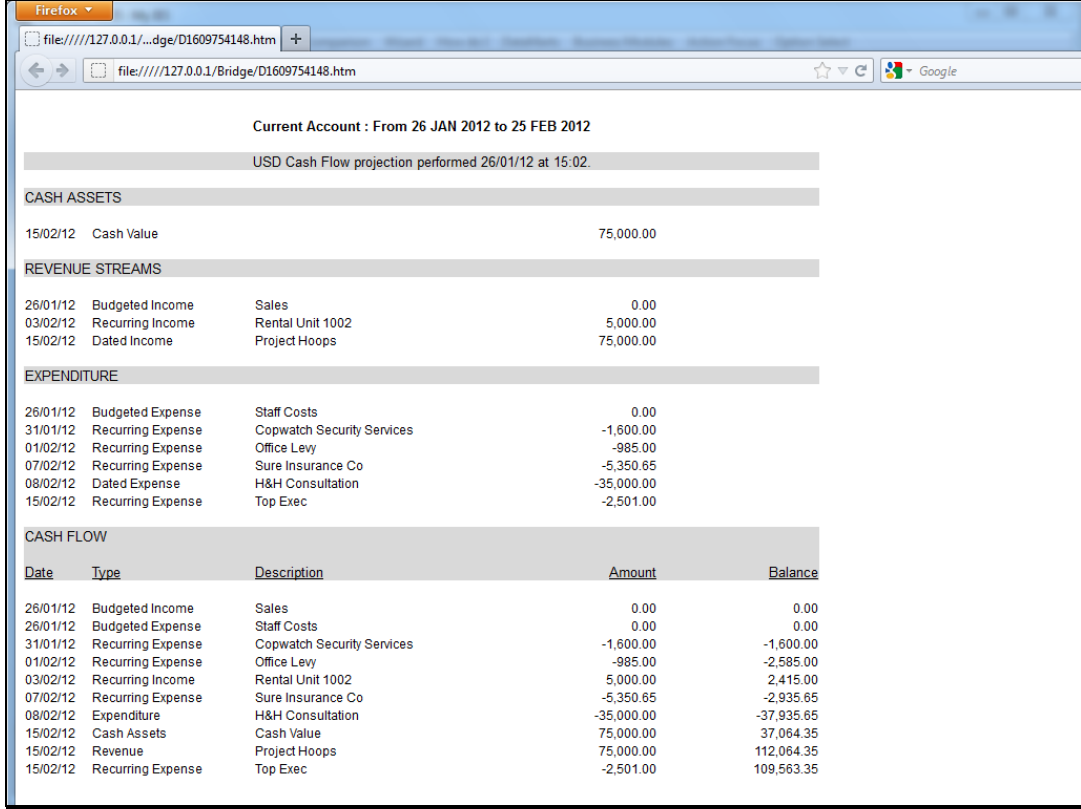

Slide notes: Our Bank Account entry is missing, and has been filtered out because it is not a USD Account.

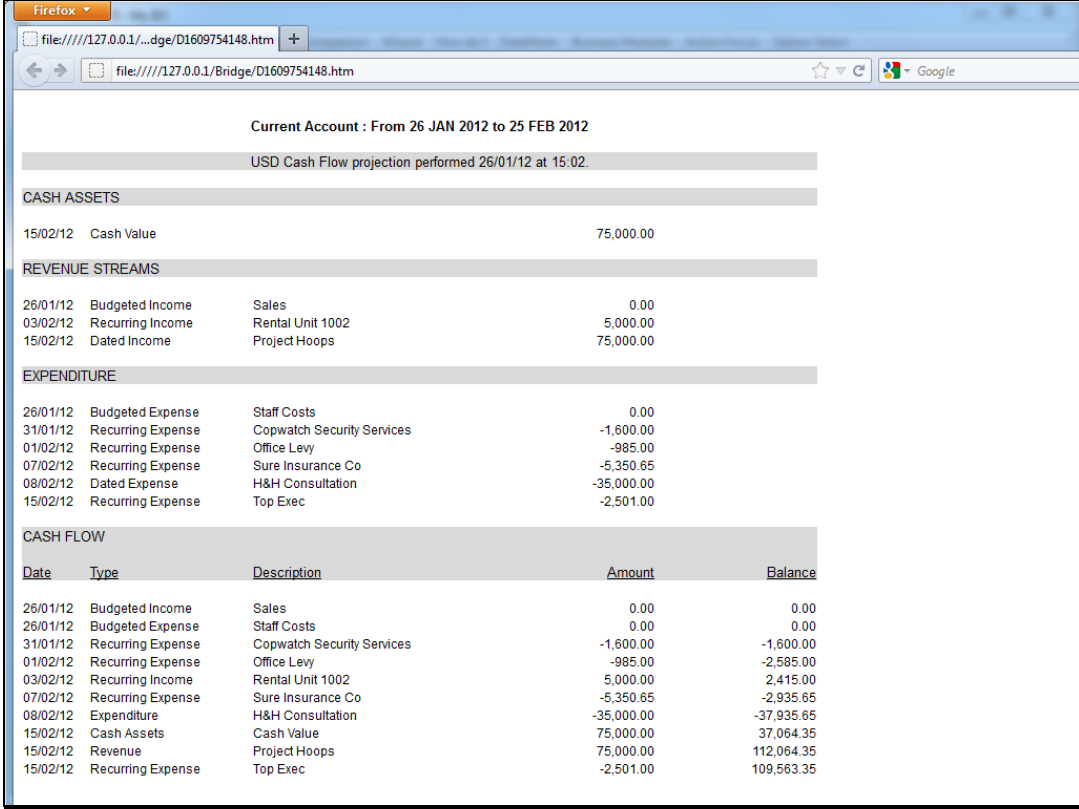

Slide notes: Our Sales Income and Staff Costs are similarly filtered and are producing zero amounts because no amounts have been found in USD Accounts.

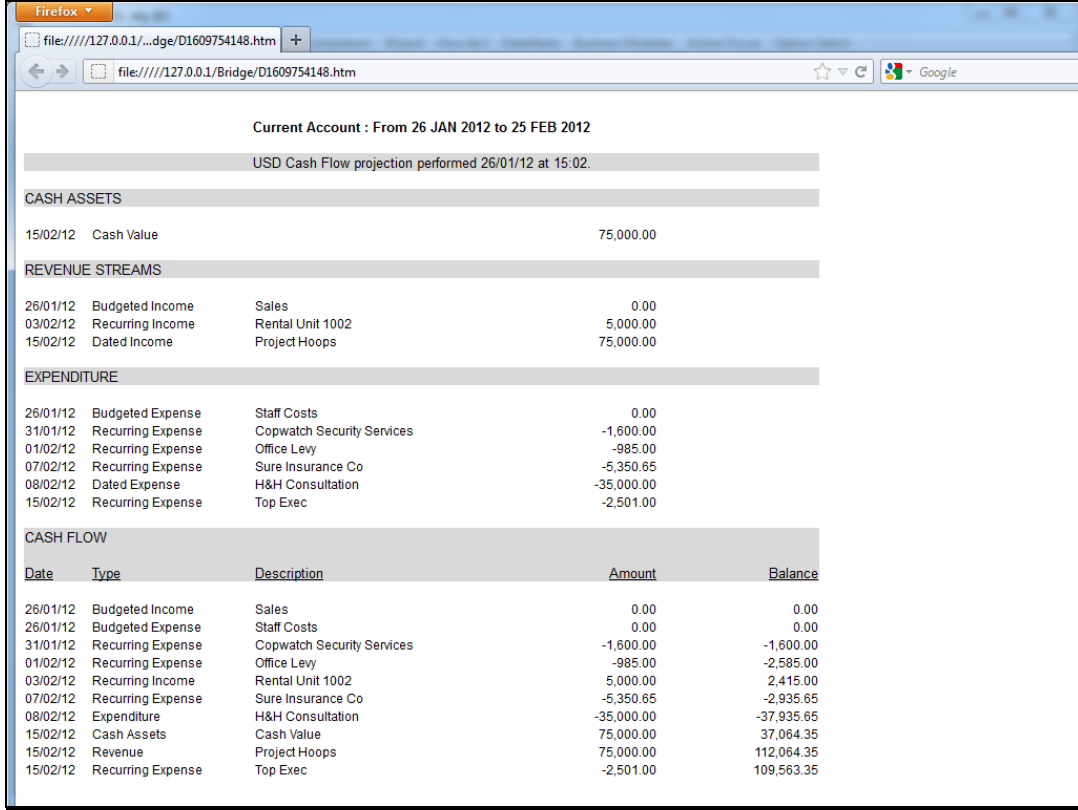

Slide 41 Slide notes:

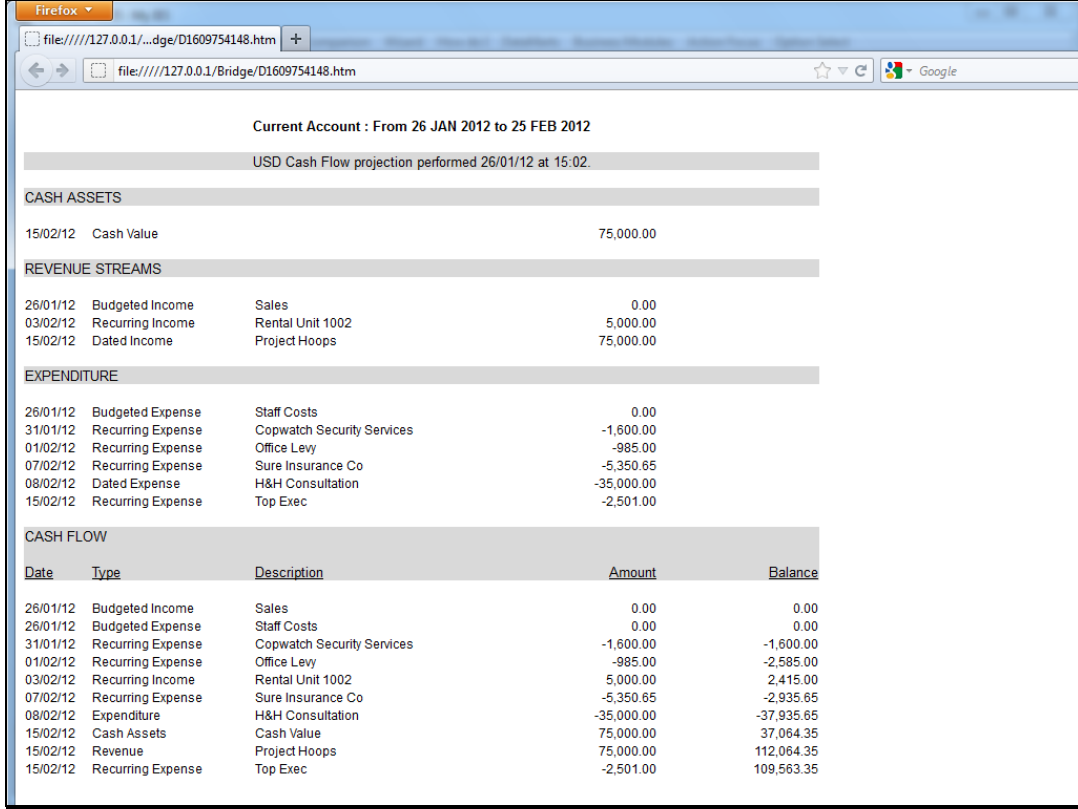

Slide 42 Slide notes:

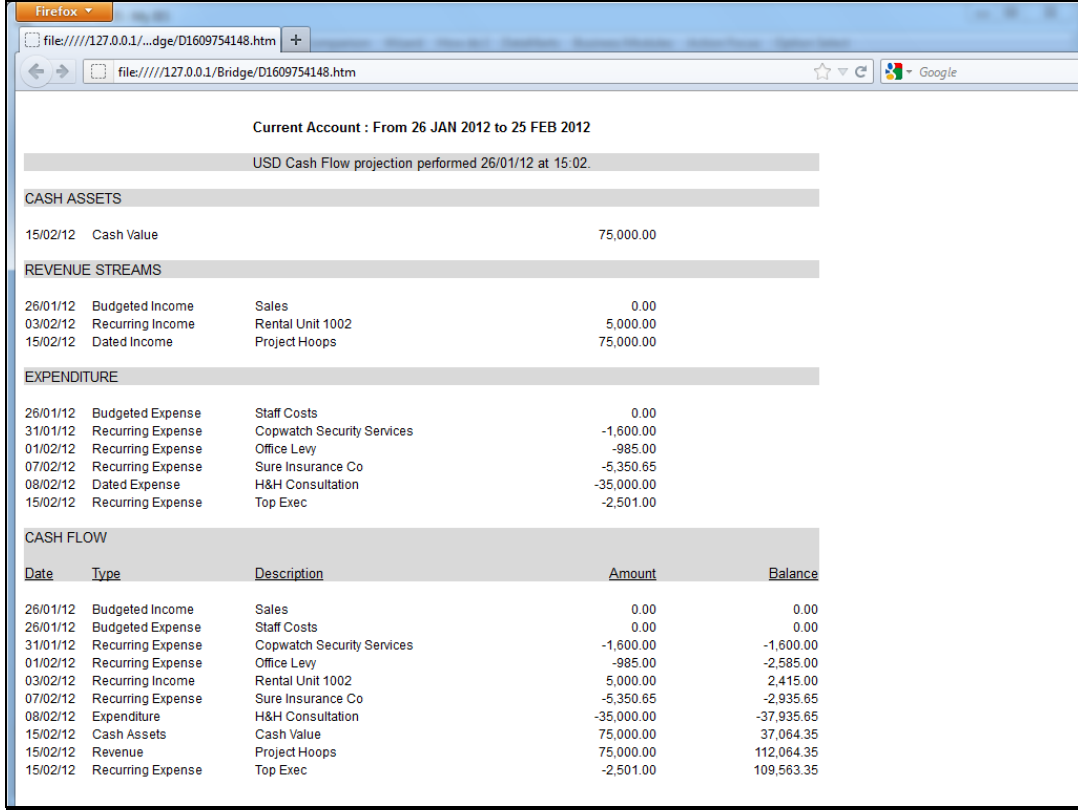

Slide 43 Slide notes:

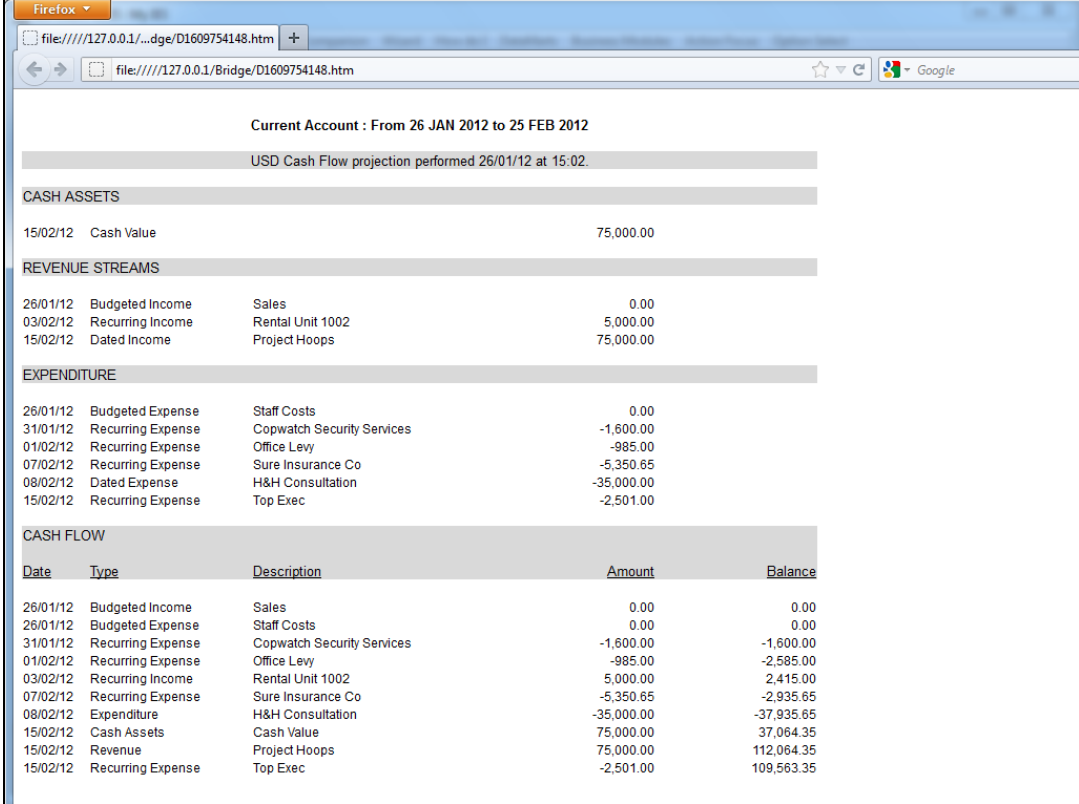

Slide notes: And we can see that we have powerful tools to manage projections in Local as well as linked Currencies, to produce the desired effect by using the correct parameters.